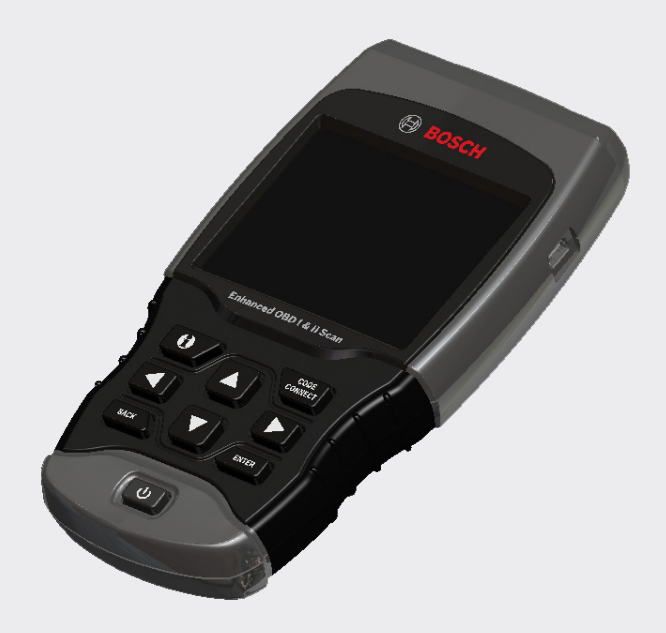

# OBD1300 Enhanced OBD I & OBD II Scan Tool Analyseur-contrôleur OBD1300 amélioré OBD I et OBD II OBD1300 Herramienta mejorada de escaneo OBD I y OBD II

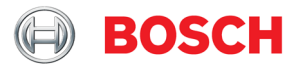

#### **en** Quick Start Guide

**fr** Guide de démarrage rapide

#### **es** Guía de inicio rápido

The Quick Start Guide was developed to help you get started using the Scan Tool. If there are any problems following these steps or extra information is required refer to the User's Guide located at www.boschdiagnostics.com/usermanuals.

All Safety Information is contained in the User's Guide. Read User's Guide completely before operating Scan Tool.

Le guide de démarrage rapide a été conçu pour faciliter l'utilisation de votre analyseur-contrôleur. Si des problèmes survenaient au cours de ces étapes ou que des renseignements supplémentaires étaient requis, veuillez vous référer au guide de l'utilisateur se trouvant sur www.boschdiagnostics.com/usermanuals.

Le guide de l'utilisateur contient tous les renseignements de sécurité. Veuillez lire le guide de l'utilisateur avant de vous servir de l'analyseurcontrôleur.

La guía de inicio rápido se desarrolló para ayudarlo a comenzar a utilizar la herramienta de escaneo. Si tiene alguna duda con respecto a estos pasos o si necesita más información consulte la guía del usuario que se encuentra en www.boschdiagnostics.com/user-

manuals.

Toda la información de seguridad está incluida en la guía del usuario. Lea la guía del usuario con detenimiento antes de comenzar a operar la herramienta de escaneo.

# **Contents**

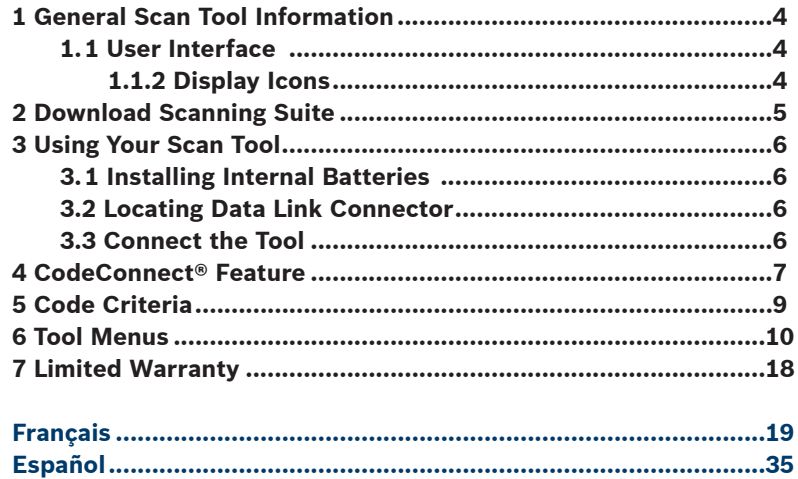

# 1 General Scan Tool Information

### 1.1 User Interface

The scan tool is designed for easy use. All menus and lists operate the same way. **MORE** 

INFO

- A UP or  $\nabla$  DOWN arrow keys allow movement through lists and menus.
- $\cdot$   $\blacktriangleleft$  LEFT or  $\blacktriangleright$  RIGHT arrow keys moves between Answers and Recorded Data Frames.
- $ENIER$  key selects item.
- $BACK$  key returns to previous screen.
- $\bullet$  ON/OFF key turns scan tool on or off when powered by batteries.
- $\cdot$   $\sqrt{\frac{\text{CODE}}{\text{COMNECT}}}$  key allows the operator to access vehicle-specific repair information.
- $\cdot$   $\blacksquare$  MORE INFO key displays the Diagnostic Trouble Code (DTC) definition when viewing Freeze Frame Data. It will display the code setting criteria when viewing DTC definition.

### 1.1.2 Display Icons

- $\cdot$   $\overline{\mathbf{\cdot}}$  Indicates additional information is available by scrolling down.
- $\hat{\mathbf{T}}$  Indicates additional information is available by scrolling up.
- $\cdot$   $\div$  Indicates the internal batteries need replaced or are not installed.
- $\cdot$   $\checkmark$  Indicates selected items in a data list or that data is available for items on the Review Data and Print Data Menu.
- $\cdot$   $\boxed{\blacksquare\blacksquare\blacksquare}$  Indicates the  $\frac{\text{cover}}{\text{source}}$  key is active.
- M Indicates graphical viewing of data items is available in View Data and when playing back previously recorded data.
- $\cdot$  **O** Indicates the  $\theta$  key is active.

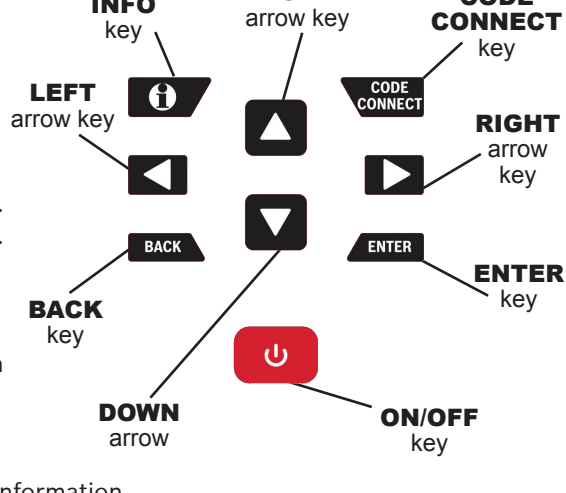

UP

**CODE** 

# 2 Download Scanning Suite

- Go to www.boschdiagnostics.com/downloads and download the Scanning Suite PC application.
- Scanning Suite is NOT required to operate the Scan Tool.
- Install the downloaded Scanning Suite application prior to connecting the Scan Tool to the PC.
- Some of the items included in Scanning Suite are:
	- Tool update software
	- Print Capture
- To be able to use Scanning Suite the PC must meet the following minimum requirements:
	- Microsoft Windows 7, 8, and 10.
	- Adobe Acrobat Reader
	- Screen Resolution of 800 x 600
- > If screen resolution is 800 x 600, in Display Properties, Settings Tab, set Font Size to Small Fonts.
- Use Scanning Suite to determine if any updates are available for your tool by clicking Check for Update button.
- You can also configure the Scanning Suite Frequency (SS Frequency) to automatically check every xx minutes. The default frequency is 30 minutes.
- Refer to instructions provided on www.boschdiagnostics.com/downloads for how to install Scanning Suite and Tool updates.

# 3 Using Your Scan Tool

### 3.1 Installing Internal Batteries

Scan Tool requires 4-AAA alkaline batteries only when operating tool without vehicle power, otherwise tool is powered by vehicle battery.

When internal batteries need replaced, the low-battery icon  $(\overrightarrow{r})$  displays.

- 1. Place display face down on a non-abrasive surface.
- 2. Remove battery cover by turning screw counterclockwise and sliding cover off.
- 3. Remove batteries and properly discard.
- 4. Install 4 new AAA Alkaline Batteries.
- 5. Reinstall battery cover by sliding on and turning screw clockwise.

NOTE: Do not overtighten screw.

### 3.2 Locating Data Link Connector

- The Data Link Connector (DLC) is usually located under the driver's side dash for OBD II Vehicles and GM OBD I.
- For Ford, Chrysler, and Toyota OBD I Vehicles the (DLC) is usually found in the engine compartment.
- Refer to User's Guide for DLC location and OBD I optional cables available for purchase.
- For more information on OBD II DLC locations, go to http://www. obdclearinghouse.com/oemdb.

NOTE: When using the OBD II cable, power to the tool comes from the vehicle.

### 3.3 Connect the Tool

- 1. Connect Data Link Connector cable to the tool.
- 2. Connect Data Link Connector to vehicle.
- 3. Connect cigarette lighter cable if needed.
- 4. Place ignition key in the ON position and have the engine running or OFF.
- 5. Select *Vehicle Diagnostics* from *Main Menu*.
- 6. Select **AutoID** for model year 2000 and newer vehicles. If the vehicle doesn't support **AutoID** than **Manual** vehicle selection will automatically be entered. The tool can support up to 5 previous vehicles in the garage and the tool will display them on the menu after **Manual**. If you already have 5 vehicles in your garage, the tool will display a menu asking you which previous vehicle to replace with the currently identified vehicle.
- 7. After vehicle selection has been completed, press  $f_{\text{NTR}}$  to continue on to review the Quick Test Results, if applicable.
- 8. Go to the **Diagnostic Menu** by pressing

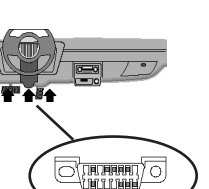

## 4 CodeConnect® Feature

CodeConnect® is an experience-based database derived from millions of phone calls from technicians seeking assistance diagnosing repair problems on their vehicles. CodeConnect® brings the technology of professional technicians to a DIY scan tool. Don't waste time trying to find the answer. With the information CodeConnect® offers, it takes vehicle repairs to the next level. Since you now know the most probable fix for your problem, you can decide if you want to tackle the repair yourself, or bring the vehicle to a local automotive repair facility.

**IMPORTANT: In order for CodeConnect® to work, you must select your specific vehicle during vehicle selection. A Global OBD II vehicle selection will not provide any CodeConnect® information. The power of Code-Connect® is that repair information is vehicle and trouble code specific and is based on the largest experience-based database available.**

CodeConnect® information is available whenever the *CodeConnect®* icon is visible on the display. The CodeConnect® icon has the potential of being displayed while trouble codes are being displayed from Read Codes or while Viewing Freeze Frame data. Also, when you print codes to your PC, the CodeConnect<sup>®</sup> information, if available, will also be printed. √ CodeConnect® information is currently only available in English, so if your tool is set to Spanish or French, don't be alarmed if your DTC text is in one language and your CodeConnect® information is shown in English.

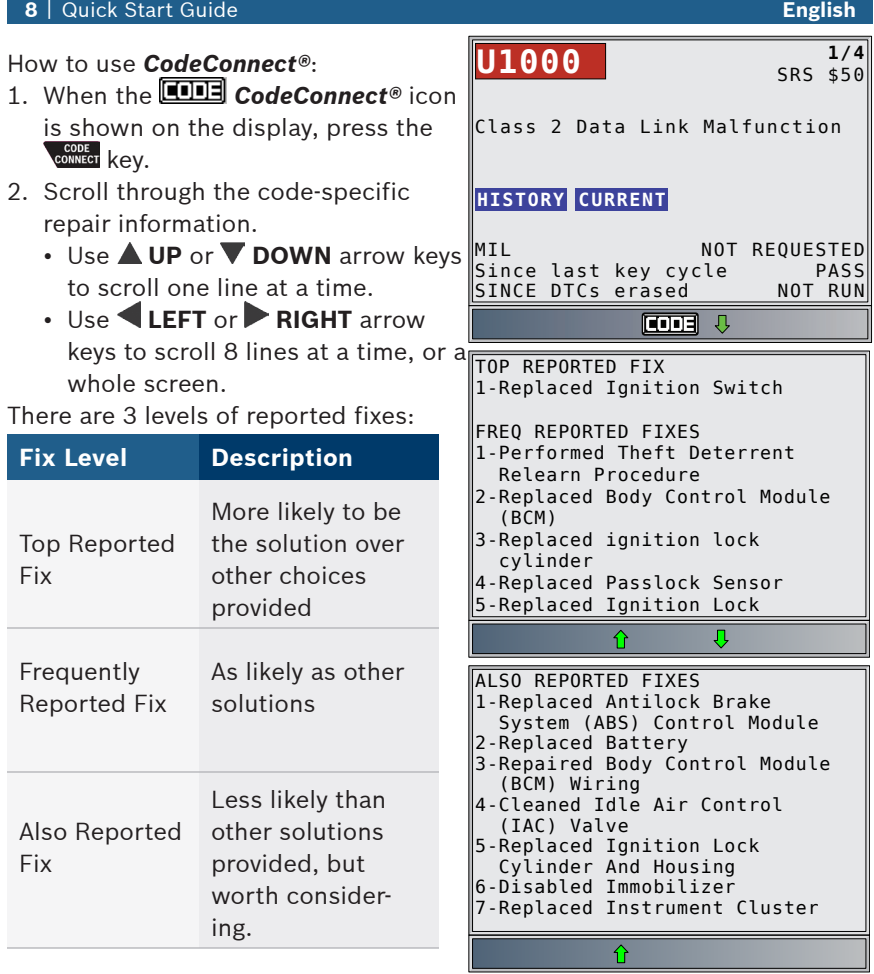

3. To return to the screen from which you pressed the some key, press BACK

## 5 Code Criteria

The Code Criteria feature will detail the conditions required for a DTC to be set by the vehicle. The vehicle is constantly running self-tests on its systems. Code Criteria will describe the conditions under which the vehicle can initiate the test. These are called "Enable" criterion. Code Criteria will also describe the the conditions that will cause a DTC to set. These are called "Failure" criterion. Code Criteria is not available for every DTC. Code Criteria is currently only available in English, so if your tool is set to Spanish or French, don't be alarmed if your DTC text is in one language and your Code Criteria information is shown in English.

### How to use *Code Criteria*:

- 1. When the  $\bigcap$  icon is shown on the display, press the  $\theta$  key.
- 2. Scroll through the Code Criteria information. If a vehicle has multiple sets of criteria for the DTC, a menu is displayed so that the tool can provide the most accurate criteria for your specific vehicle.
- 3. Use the  $\triangle$  UP or  $\nabla$  DOWN arrow keys to scroll one line at a time.
- 4. Use the  $\blacksquare$  LEFT or  $\triangleright$  RIGHT arrow keys to scroll a whole screen at a time.
	- To return to the DTC definition screen, press the  $BACK$  key.

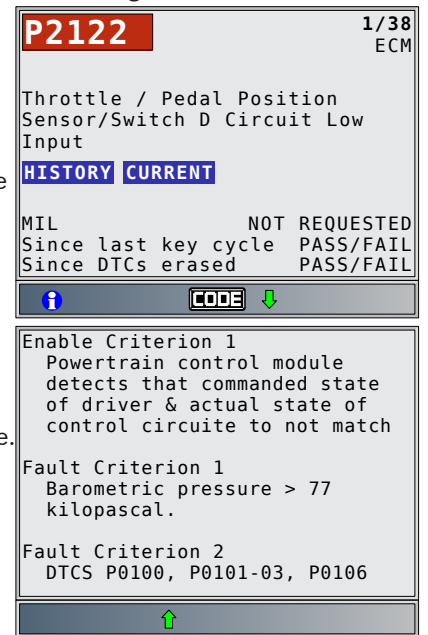

# 6 Tool Menus

The **Main Menu** and **Diagnostic Menu** are broken down into the following menus. Not every function will be on the menus for every vehicle. Some functions are vehicle specific, so they will not appear on every menu.

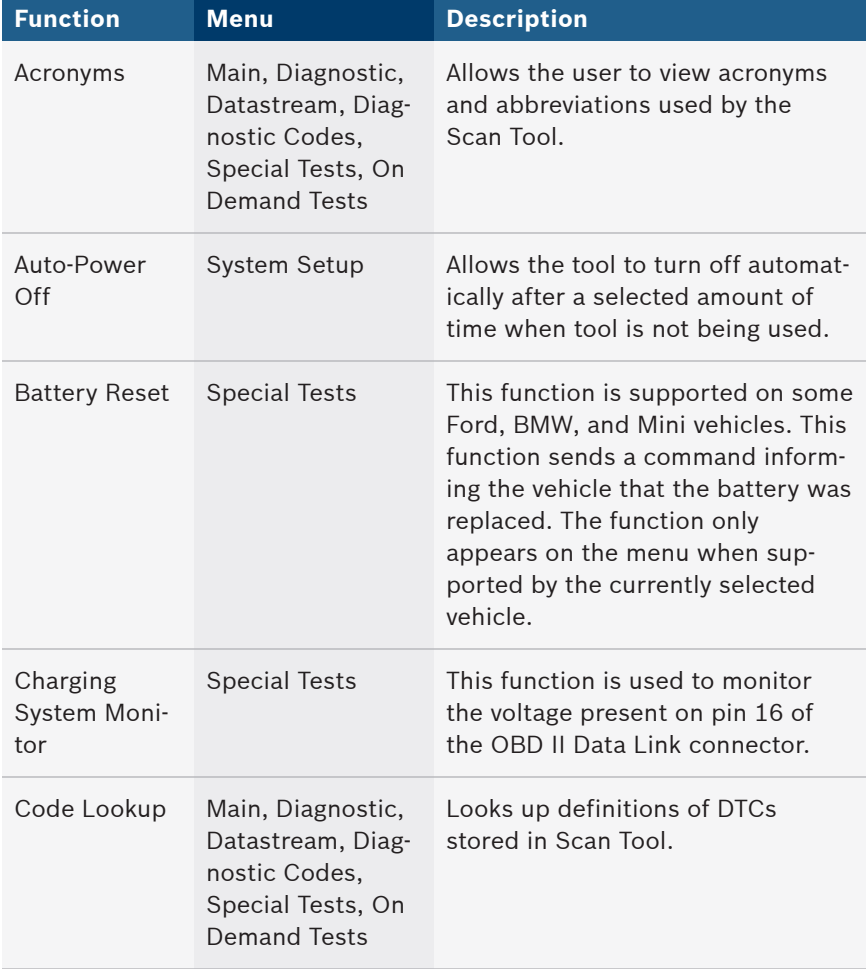

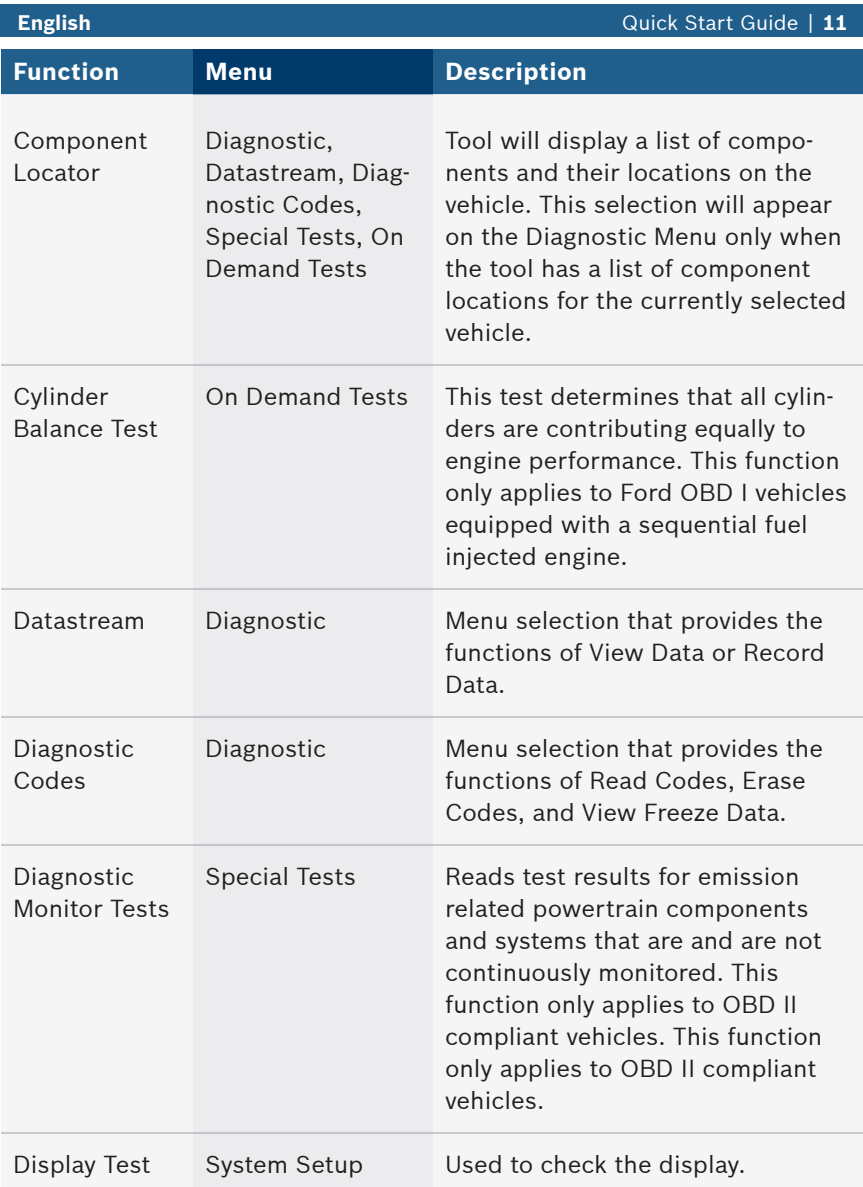

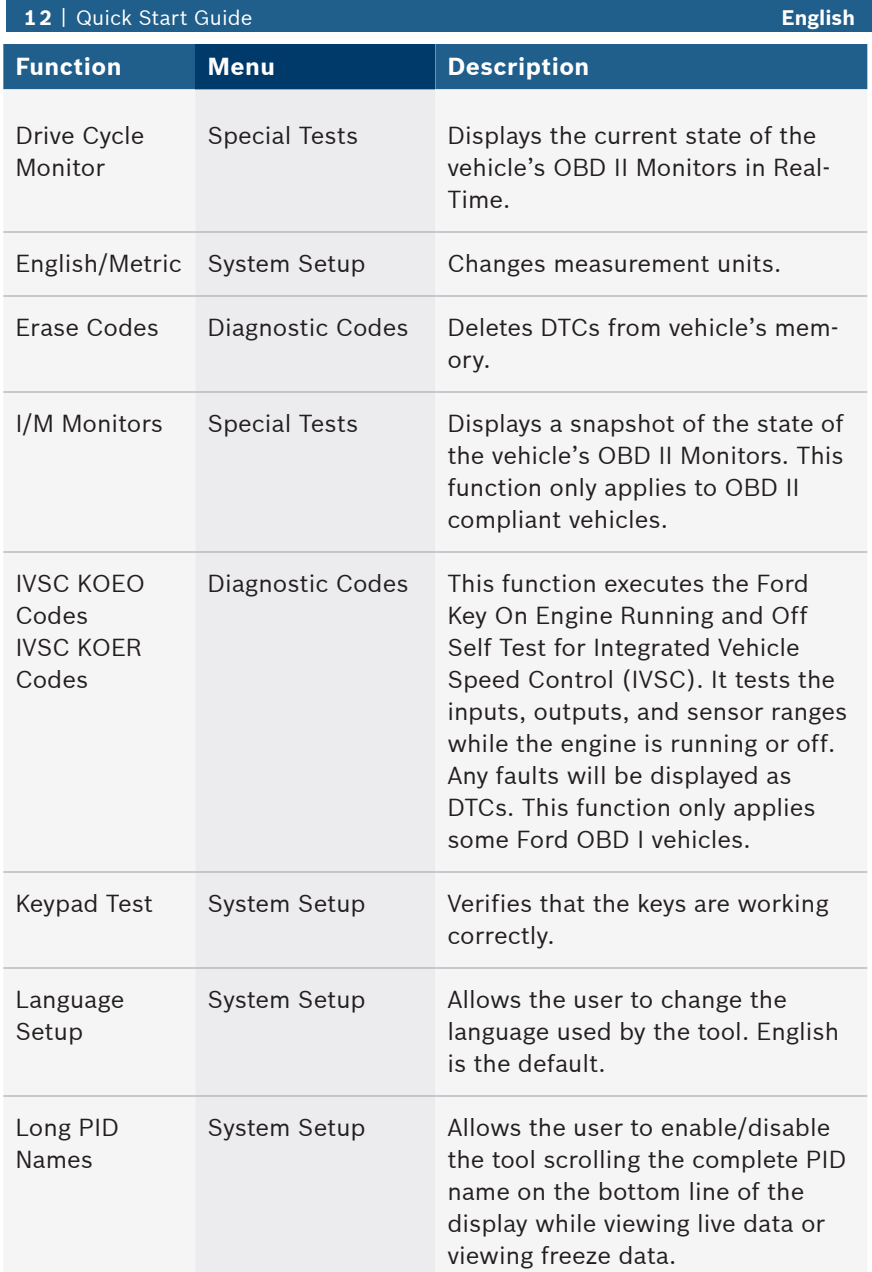

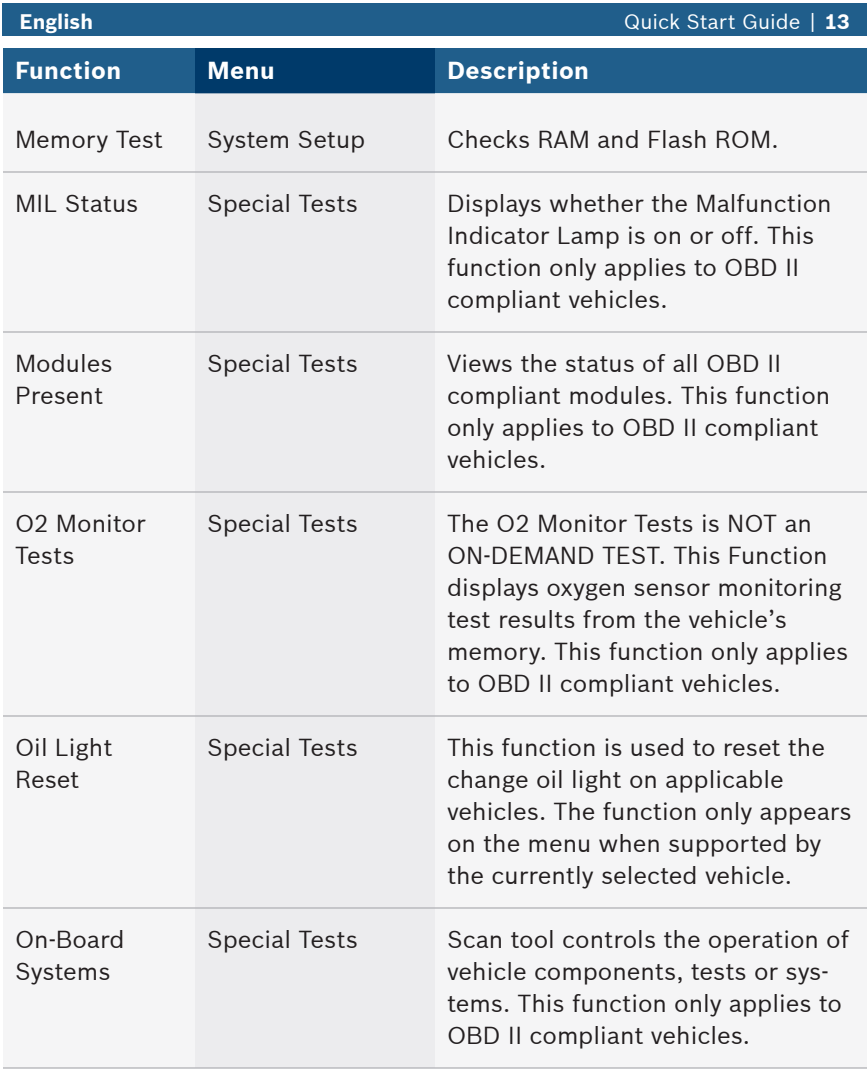

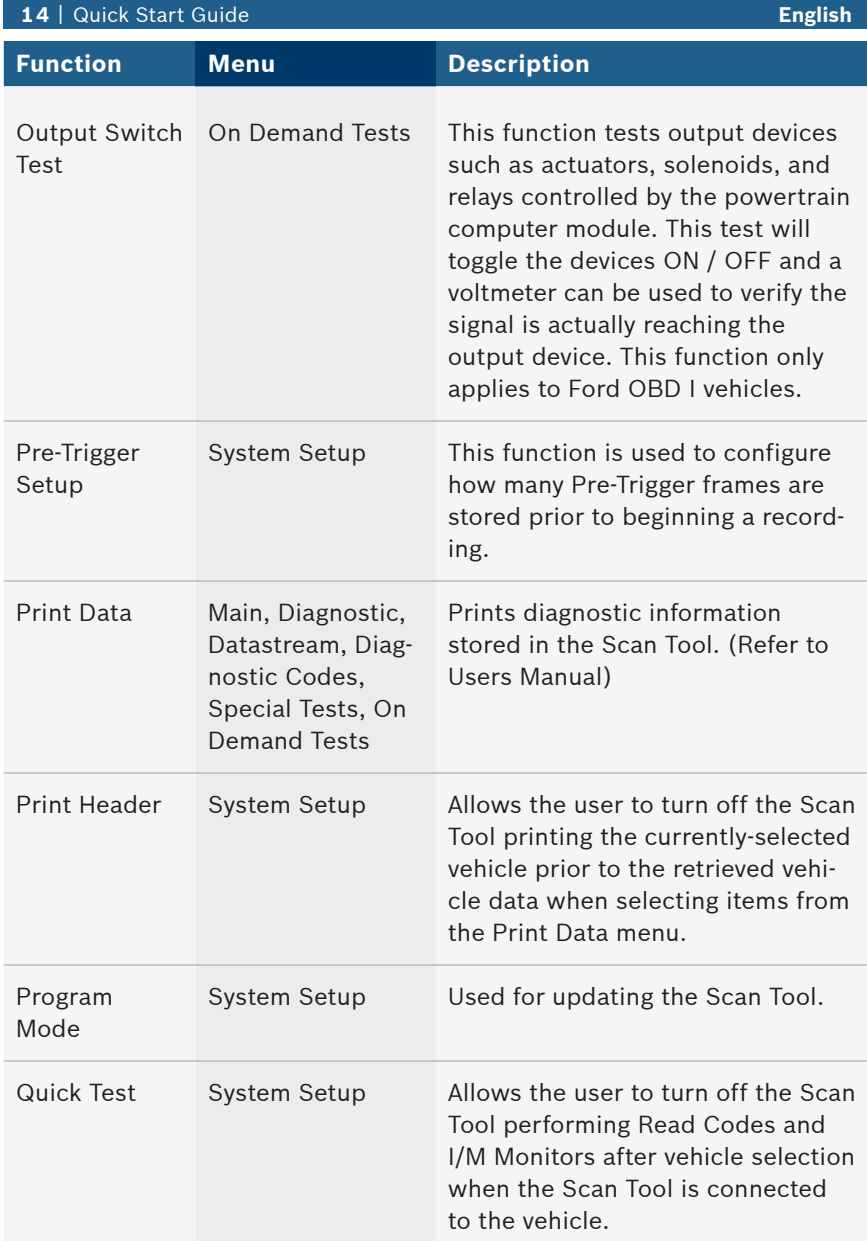

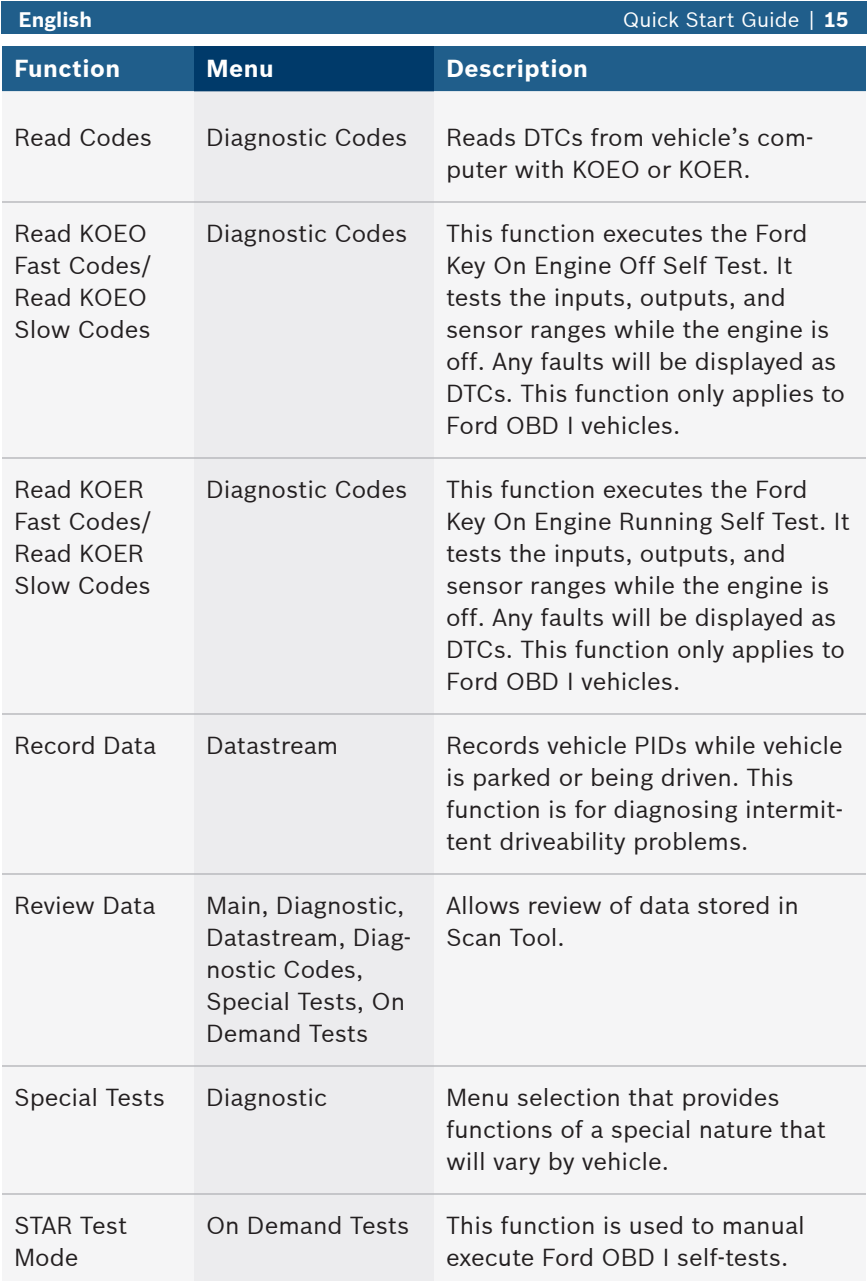

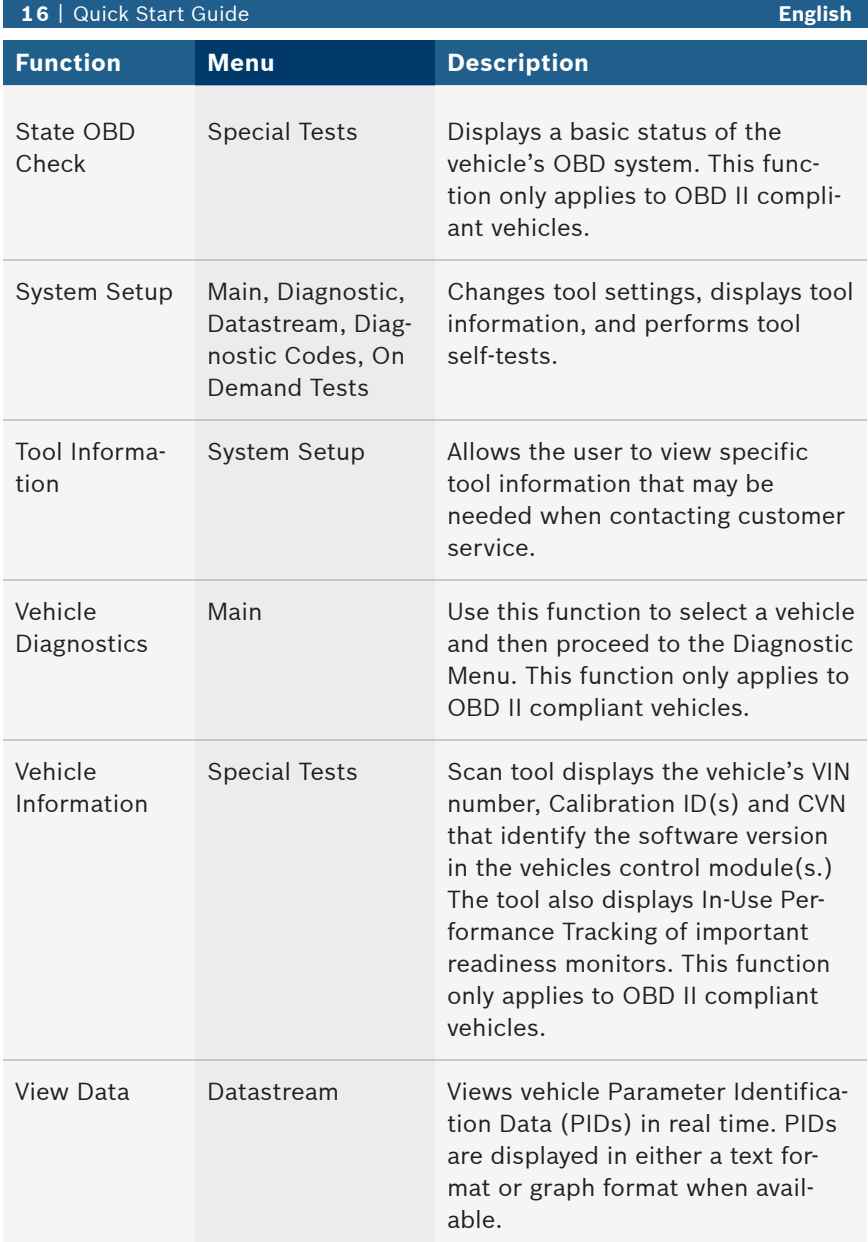

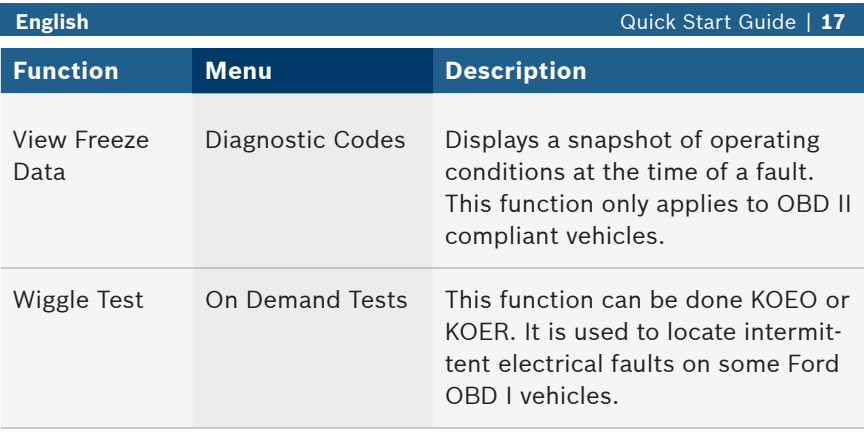

# 7 Limited Warranty

### **THIS WARRANTY IS EXPRESSLY LIMITED TO ORIGINAL RETAIL BUYERS OF BOSCH ELECTRONIC DIAGNOSTIC TOOLS ("UNITS").**

*BOSCH Automotive Service Solutions LLC Units are warranted against defects in materials and workmanship for one year (12 months) from date of delivery. This warranty does not cover any Unit that has been abused, altered, used for a purpose other than that for which it was intended, or used in a manner inconsistent with instructions regarding use. The sole and exclusive remedy for any Unit found to be defective is repair or replacement, the* option of BOSCH. In no event shall BOSCH be liable for any direct, indirect, special, incidental or consequential *damages (including lost profit) whether based on warranty, contract, tort or any other legal theory. The existence of a defect shall be determined by BOSCH in accordance with procedures established by BOSCH. No one is authorized to make any statement or representation altering the terms of this warranty.*

### **DISCLAIMER**

THE ABOVE WARRANTY IS IN LIEU OF ANY OTHER WARRANTY, EXPRESS OR IMPLIED, INCLUDING ANY WARRANTY OF MERCHANTABILITY OR FITNESS FOR A PARTICULAR PURPOSE.

### **SOFTWARE**

Unit software is proprietary, confidential information protected under copyright law. Users have no right in or title to Unit software other than a limited right of use revocable by BOSCH. Unit software may not be transferred or disclosed without written consent of BOSCH. Unit software may not be copied except in ordinary backup procedures.

#### **TECHNICAL SUPPORT**

If you have any questions on the operation of the product, please call 1-800-228-7667.

#### **REPAIR SERVICE**

- Please contact Technical Support for troubleshooting and service options prior to sending any unit in for repair.
- To send a unit in for repair, go to repairtrack.bosch-automotive.com and follow the online instructions. This web site will also have the latest Service policies and service center locations. If you do not have internet access, please call 1-800-344-4013.

### **© 2016 BOSCH. All Rights Reserved.**

# Contenu

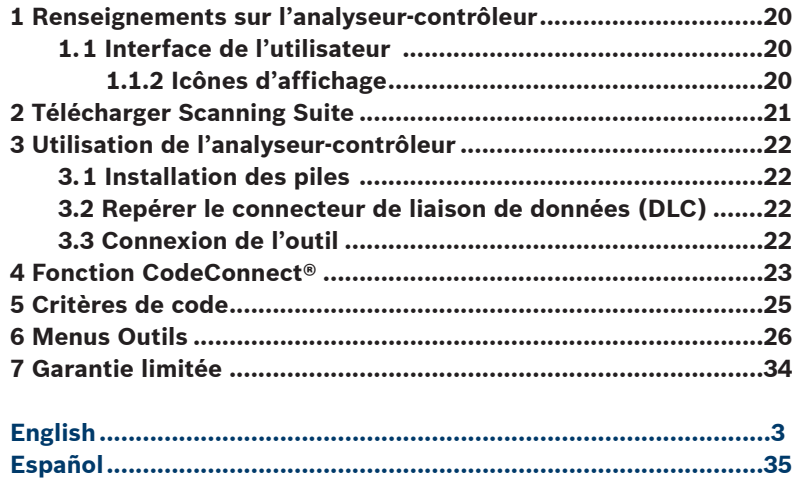

# 1 Renseignements sur l'analyseur-contrôleur

### 1.1 Interface de l'utilisateur

L'analyseur-contrôleur est simple d'utilisation. Les menus et les listes fonctionnent tous de la même façon.

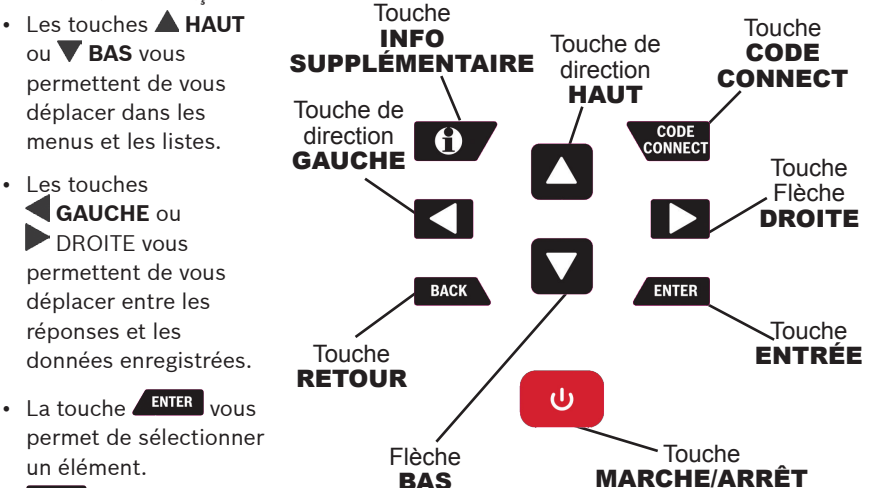

- BACK vous permet de revenir à l'écran précédent.
- La touche ON/OFF allume ou éteint l'analyseur-contrôleur lorsqu'il fonctionne sur batterie.
- La touche **conset** permet à l'opérateur d'accéder aux informations de réparation spécifiques du véhicule.
- $\cdot$  La touche  $\bullet$  INFO SUPPLÉMENTAIRE affiche la définition du code d'anomalie (Diagnostic Trouble Code ou DTC) lorsque les données Images figées s'affiche. Les critères de paramètres de codes s'afficheront lors de la visualisation de la définition du code d'anomalie (DTC).

### 1.1.2 Icônes d'affichage

- $\cdot$   $\overline{\mathbf{\cdot}}$  Indique que des renseignements supplémentaires sont disponibles en faisant défiler vers le bas de l'écran.
- $\cdot$  1 Indique que des renseignements supplémentaires sont disponibles en faisant défiler vers le haut de l'écran.
- $\cdot$   $\overline{\phantom{a}}$  Indique que les piles doivent être remplacées ou n'ont pas été installées.
- $\sqrt{\ }$  Indique les éléments sélectionnés dans une liste de données ou que des données sont disponibles pour les éléments des données de révision et le menu Imprimer les données.
- $\cdot$   $\boxed{\boxed{\square\square\exists}}$  Indique que la touche  $\frac{\text{costr}}{\text{COMMECT}}$  est active.
- M Indique qu'un affichage graphique des données est possible dans Consulter données ainsi que lors de la lecture de données préalablement enregistrées.
- $\cdot$  **O** Indique que la touche  $\theta$  est active.

# 2 Télécharger Scanning Suite

- Allez sur www.boschdiagnostics.com/downloads et téléchargez l'application Scanning Suite pour PC.
- Scanning Suite n'est PAS requise pour l'utilisation de l'analyseur-contrôleur.
- Installez l'application Scanning Suite téléchargée avant de connecter l'analyseur-contrôleur au PC.
- Voici quelques éléments inclus dans Scanning Suite :
	- Logiciel de mise à jour de l'outil
	- Impression d'écran
- Pour pouvoir utiliser Scanning Suite, le PC doit satisfaire aux exigences minimales suivantes :
	- Microsoft Windows 7, 8 et 10.
	- Adobe Acrobat Reader
	- Résolution d'écran de 800 × 600
- > Si la résolution de l'écran est réglée à 800 × 600, sélectionnez Petites polices au champ Taille de la police dans l'onglet Paramètres des propriétés de l'affichage.
- Utilisez Scanning Suite pour déterminer si des mises à jour sont disponibles pour votre outil, en cliquant sur le bouton Check for Update (Rechercher des mises à jour).
- Vous pouvez également configurer la fréquence de Scanning Suite (Fréquence SS) afin que l'outil fasse une vérification automatique toutes les xx minutes. La fréquence par défaut est de 30 minutes.
- Veuillez vous reporter aux instructions fournies sur www.boschdiagnostics.com/ downloads pour l'installation de Scanning Suite et pour les mises à jour de l'outil.

# 3 Utilisation de l'analyseur-contrôleur

### 3.1 Installation des piles

L'analyseur-contrôleur fonctionne sur 4 piles AAA seulement lorsqu'il est utilisé sans l'énergie du véhicule, sinon, l'outil fonctionne sur la batterie du véhicule. Lorsque les piles internes doivent être remplacées, l'icône batterie faible

- $\left(\begin{matrix} -1 \\ 1 \end{matrix}\right)$  s'affiche.
- 1. Déposez l'analyseur-contrôleur sur une surface lisse, l'écran vers le bas.
- 2. Enlevez le couvercle de batterie en dévissant la vis et en le faisant glisser.
- 3. Enlevez les piles et jetez-les dans un endroit approprié.
- 4. Insérez 4 nouvelles piles alcalines AAA.
- 5. Réinstallez et revissez le couvercle de batterie.

REMARQUE : Ne resserrez pas trop.

### 3.2 Repérer le connecteur de liaison de données (DLC)

- Le connecteur de liaison de données (DLC) se situe généralement sous le tableau de bord du côté conducteur dans le cas de véhicules OBD II et GM OBD I.
- Dans le cas de véhicules Ford, Chrysler, et Toyota OBD I, le DLC se situe généralement dans le compartiment moteur.
- Référez-vous au manuel de l'utilisateur pour l'emplacement du DLC et pour les câbles disponibles en option sur les OBD I.
- Pour plus de renseignements sur l'emplacement des connecteurs OBD II, accédez à http://www.obdclearinghouse.com/oemdb.

REMARQUE : Lors de l'utilisation du câble OBD II, l'analyseur-contrôleur est alimenté par le véhicule

### 3.3 Connexion de l'outil

- 1. Reliez le câble du DLC à l'analyseur-contrôleur.
- 2. Connectez le DLC au véhicule.
- 3. Connectez le câble de l'allume-cigare si nécessaire.
- 4. Positionnez la clé sur MARCHE avec le moteur qui tourne ou non.
- 5. Sélectionnez *Diag Du Vehicule* dans le *Menu principal.*
- 6. Sélectionnez **AutoID** pour les véhicules de 2000 et plus récents. Si le véhicule ne prend pas en charge **AutoID**, la fonction **Manuel** du véhicule sera entrée automatiquement. L'outil peut prendre en charge jusqu'à 5 véhicules dans le

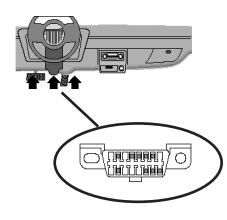

garage et il les affichera dans le menu après que vous ayez appuyé sur **Manuel**. Si vous avez déjà 5 véhicules dans votre garage, l'outil affichera un menu vous demandant quel véhicule précédent doit être remplacé par le nouveau véhicule actuellement identifié.

- 7. Après avoir sélectionné le véhicule, appuyez sur **ENTER** pour continuer afin de réviser les Résultats du test rapide, si disponibles.
- 8. Rendez-vous au *Menu diagnostic* en appuyant sur

# 4 Fonction CodeConnect®

CodeConnect® est une base de données basée sur l'expérience, constituée à partir de millions d'appels téléphoniques passés par des techniciens demandant une assistance pour le diagnostic de problèmes rencontrés sur leurs véhicules. CodeConnect® offre à l'analyseur-contrôleur les connaissances de techniciens professionnels. Ne perdez pas de temps à chercher la réponse. La réparation automobile passe à la vitesse supérieure grâce aux informations que contient CodeConnect®. Puisque vous connaissez maintenant la solution la plus probable à votre problème, vous pouvez décider si vous voulez faire la réparation vous-même ou amener votre véhicule dans un atelier de réparation local.

**IMPORTANT : Pour que CodeConnect® fonctionne, vous devez sélectionner votre véhicule spécifique lors de l'étape de sélection du véhicule. Vous ne pouvez pas accéder aux informations CodeConnect® lorsque vous faites une sélection globale de véhicule OBD II. L'atout principal de CodeConnect® réside dans le fait que les informations de réparation sont spécifiques au véhicule et au code d'anomalie, et sont basées sur la plus importante base de données disponible basée sur l'expérience.**

Les informations CodeConnect® sont disponibles dès lors que l'icône **EDDE** est présente à l'écran. L'icône CodeConnect® peut être affichée lors de l'affichage de codes d'anomalie à partir de la fonction Lire codes ou lors de la consultation des données d'image figée. De même, les informations CodeConnect® (si elles sont disponibles) sont également imprimées lorsque vous imprimez les codes à partir de votre ordinateur.

√ Actuellement, les informations CodeConnect® sont disponibles uniquement en anglais. Par conséquent, si votre outil est paramétré pour l'espagnol ou le français, ne vous inquiétez pas si le texte de votre code d'anomalie est affiché en une langue uniquement et si les informations CodeConnect® s'affichent en anglais.

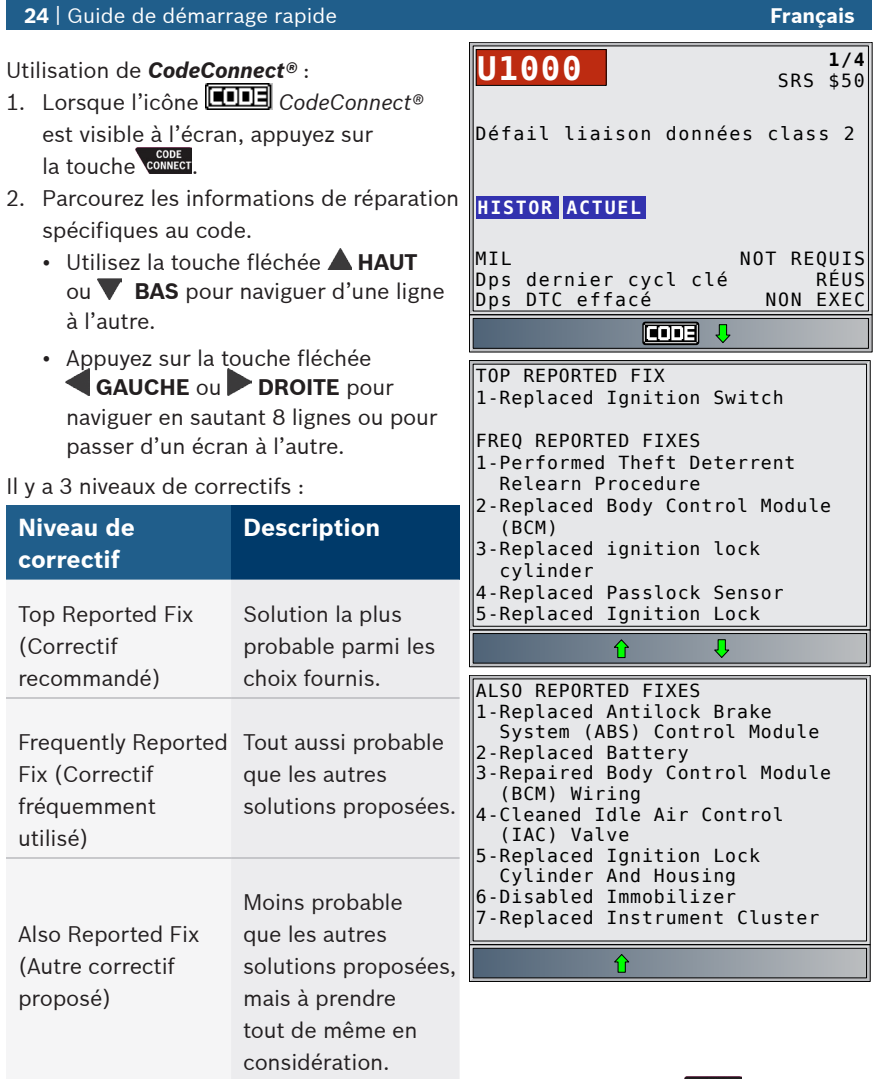

3. Pour retourner à l'écran duquel vous avez appuyé sur la touche villed, appuyez sur **BACK**.

### 5 Critères de code

La fonction Critères de code donnera des détails sur les conditions requises pour qu'un code d'anomalie (DTC) soit déclenché par le véhicule. Le véhicule réalise constamment des essais sur ses systèmes. Les Critères de code décriront les conditions sous lesquelles le véhicule peut déclencher le test. Ces critères sont appelés critères d' « Activation » Les Critères de code décriront également les conditions d'enclenchement du code d'anomalie. Ces critères sont appelés critères de « Défaillance ». Les Critères de code ne sont pas disponibles pour tous les codes d'anomalie (DTC). Les critères de code ne sont actuellement disponibles qu'en anglais. Ne soyez pas surpris si lorsque votre outil est configuré en espagnol ou en français, le texte DTC est affiché en une langue et que l'information des critères de code est affichée en anglais.

### Utilisation des *Critères de code :*

- 1. Lorsque l'icône  $\bigcap$  est visible à l'écran, appuyez sur la touche  $\theta$ .
- 2. Parcourez les informations sur les critères de codes. Si un véhicule a plusieurs choix de critères pour le code d'anomalie (DTC), un menu apparait pour que l'outil vous fournisse les critères les plus justes pour un véhicule en particulier.
- 3. Appuyez sur la touche fléchée **HAUT** ou **BAS** pour naviguer d'une ligne à l'autre.
- 4. Appuyez sur la touche fléchée **GAUCHE** ou **DROITE** pour naviguer d'un écran à l'autre.
	- Pour retourner à l'écran de code d'anomalie (DTC), appuyez sur la touche **BACK**

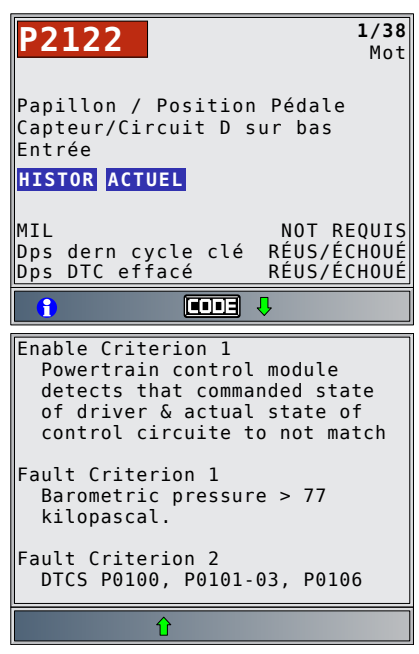

# 6 Menus Outils

Le **Menu principal** et le **Menu de diagnostic** sont composés des menus suivants : Les menus n'afficheront pas toutes les fonctions pour chaque véhicule. Certaines fonctions dépendent du véhicule, elles n'apparaitront donc pas dans chaque menu.

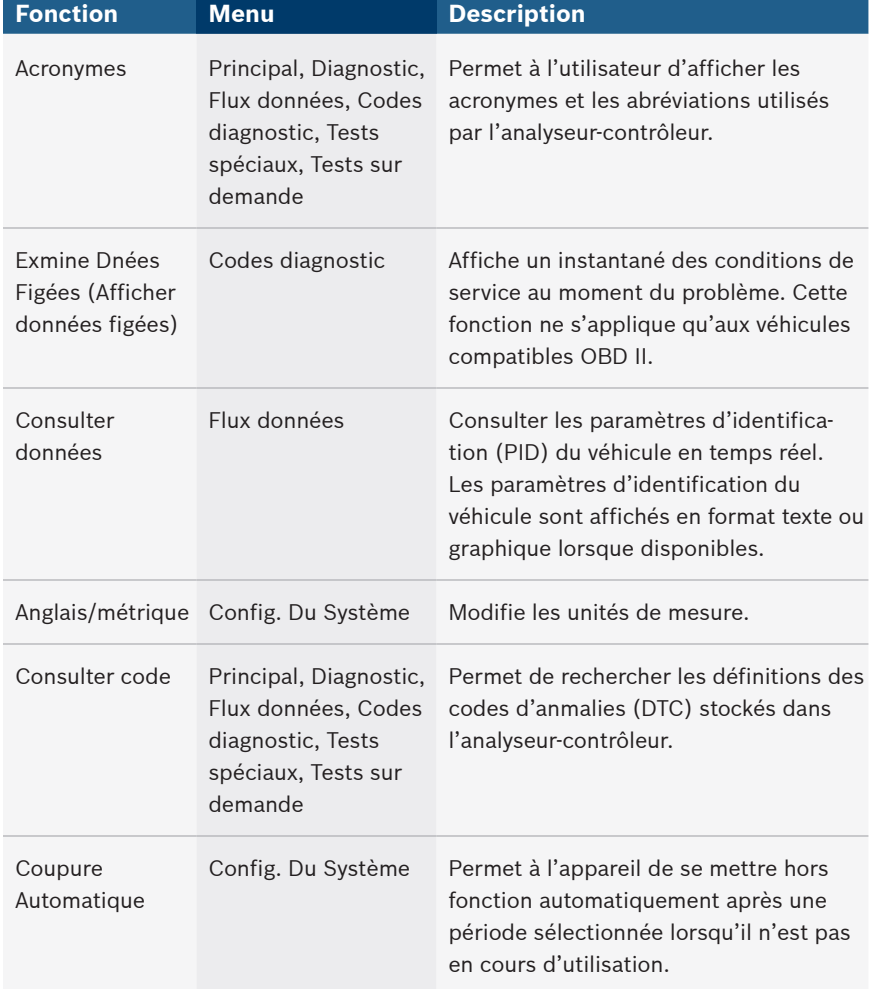

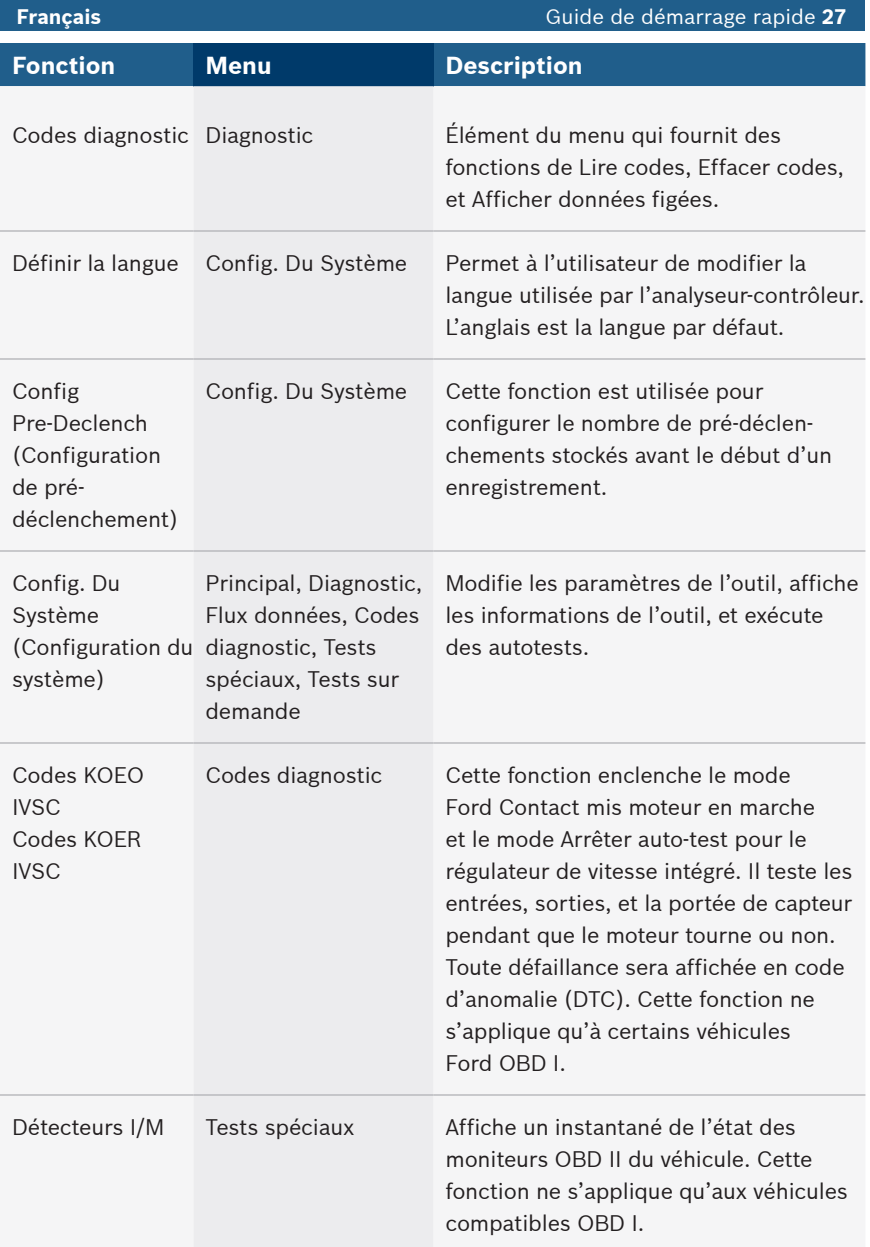

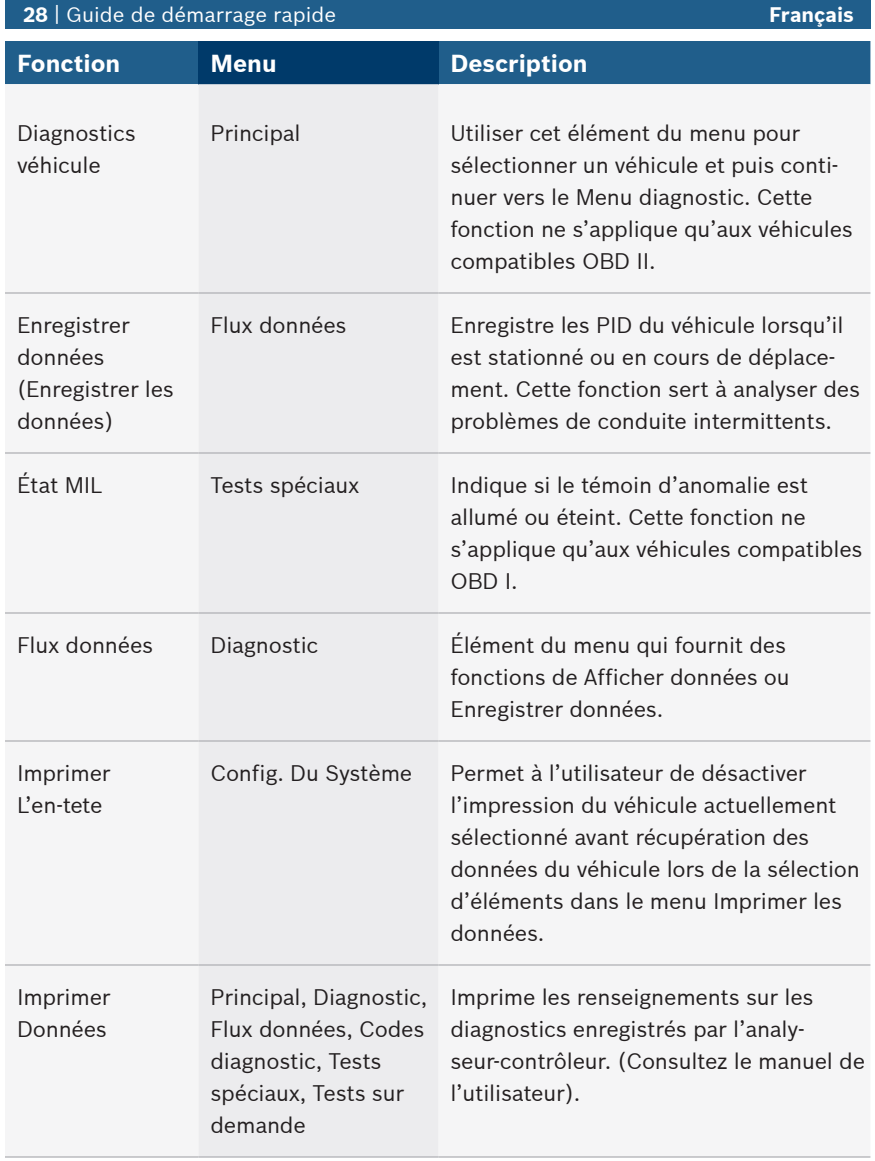

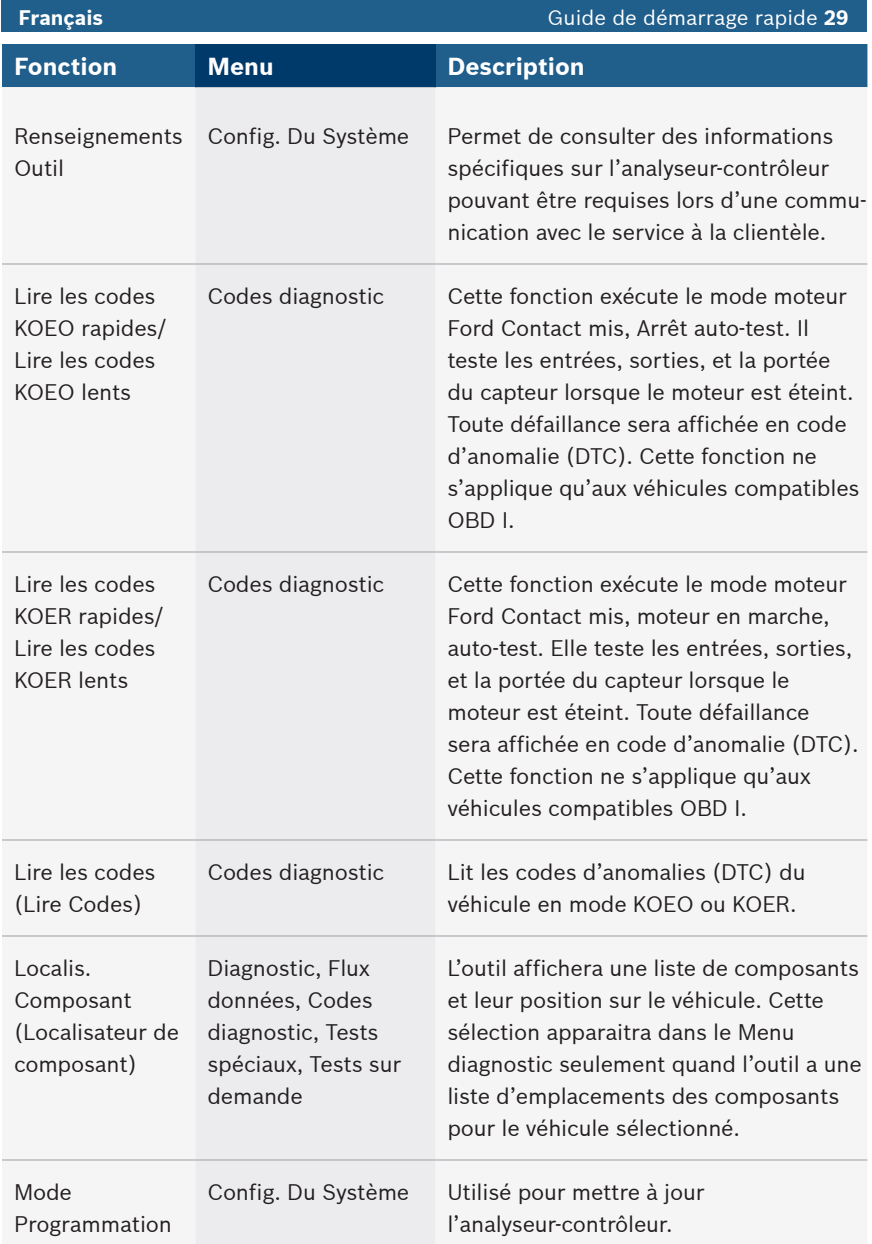

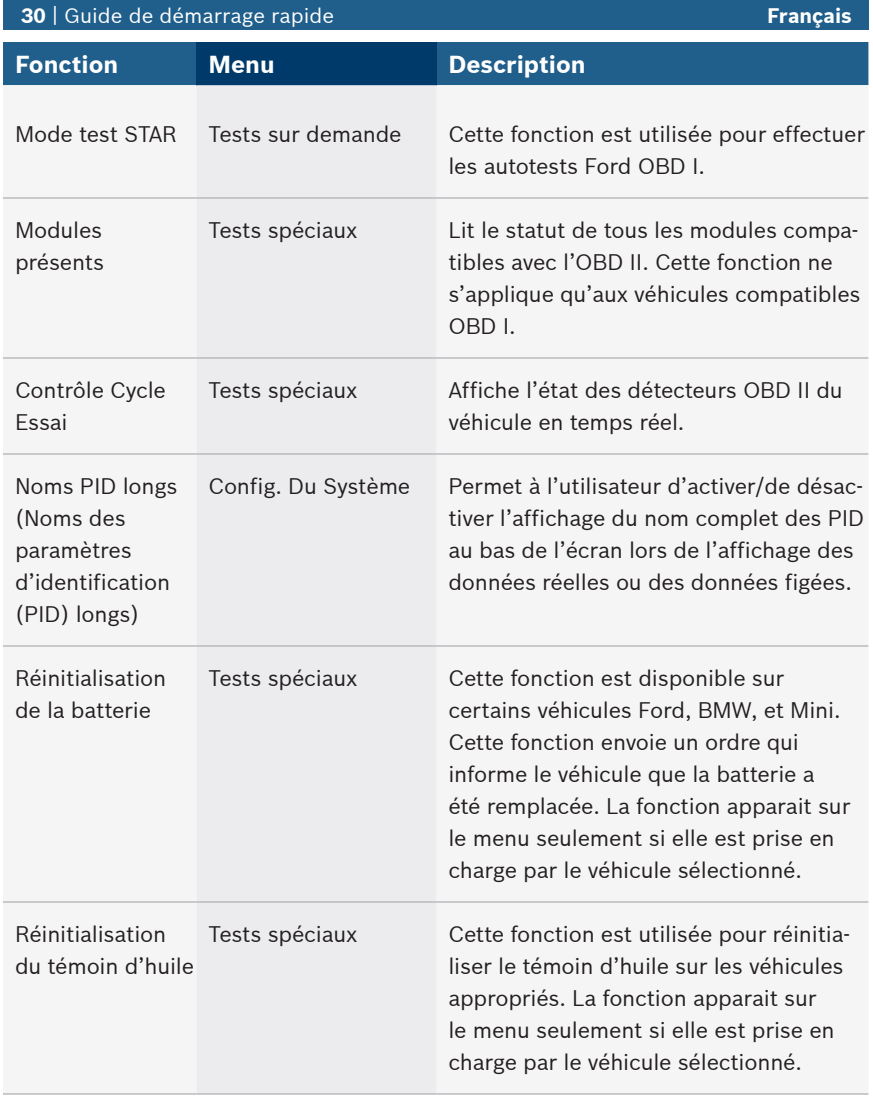

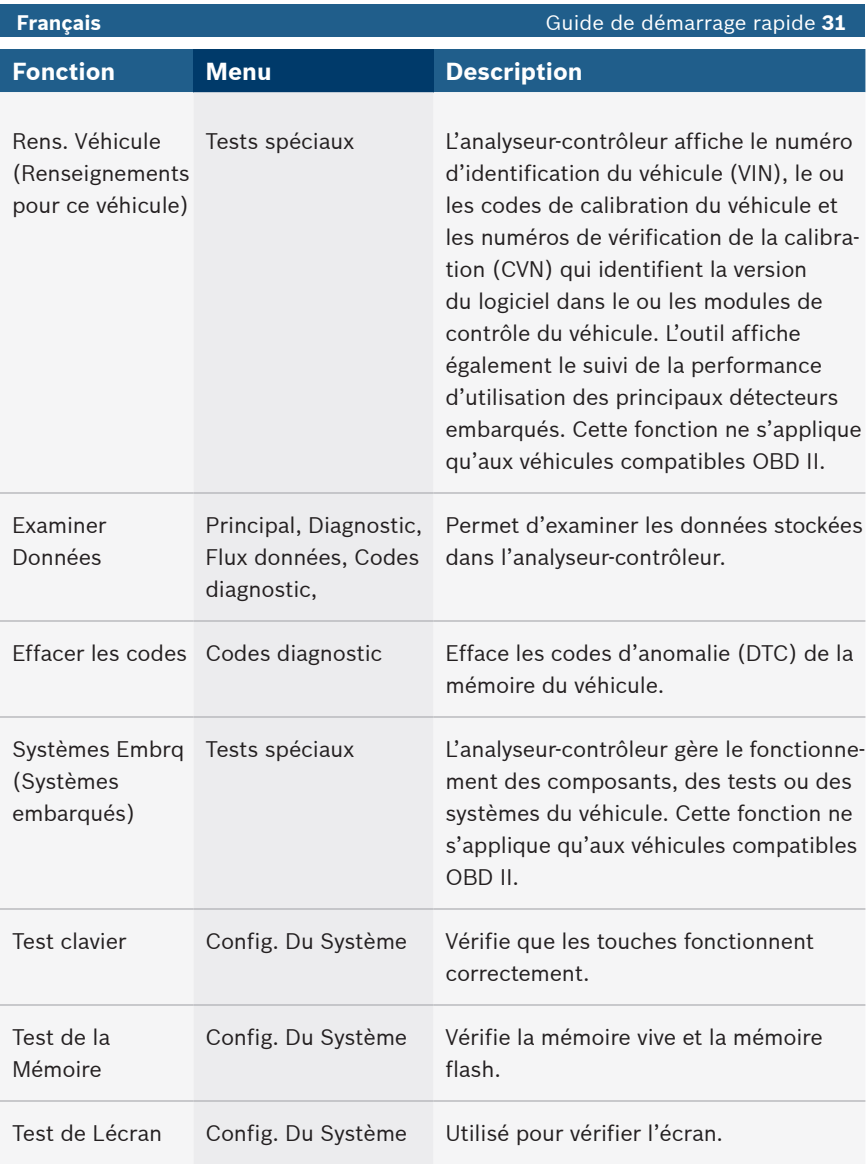

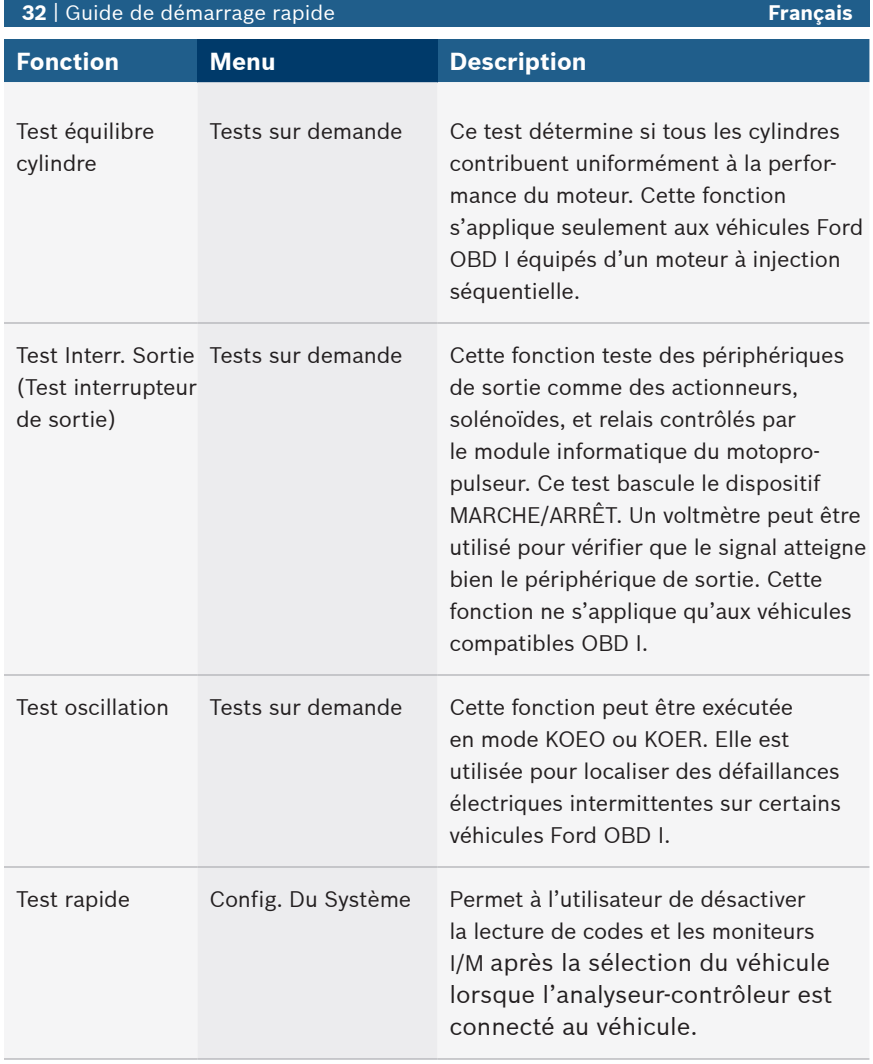

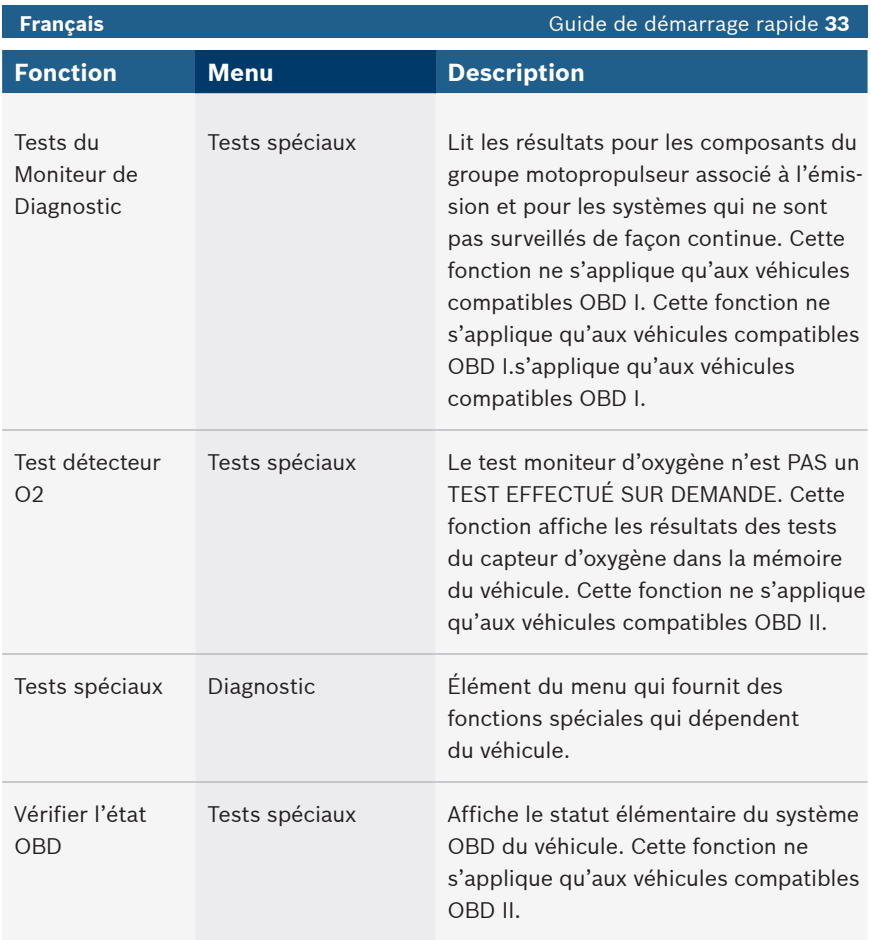

### 7 Garantie limitée

### **CETTE GARANTIE EST EXPRESSÉMENT LIMITÉE AUX ACHETEURS ORIGINAUX AUPRÈS D'UN DÉTAILLANT EN OUTILS DE DIAGNOSTIC ÉLECTRONIQUE BOSCH (ou « UNITÉS »).**

*Les Unités BOSCH Automotive Service Solutions LLC sont garanties contre les défauts relatifs aux matériaux et à la main d'œuvre pendant une période d'un an (12 mois) à compter de la date d'achat. Cette garantie ne couvre aucune unité utilisée de façon abusive, altérée ou utilisée à d'autres fins que celle pour laquelle elle a été conçue ou si elle a été utilisée d'une façon qui ne correspond pas aux instructions d'utilisation. Le seul et unique recours concernant une Unité qui s'avérerait défectueuse est de la faire réparer ou remplacer, à la discrétion de BOSCH. En aucun cas, BOSCH ne saurait être tenu responsable de tout dommage direct,*  indirect, particulier, accessoire ou consécutif (y compris la perte de profits) qu'il soit basé sur une garantie, *un contrat, un tort causé ou toute autre théorie juridique. L'existence d'un défaut devra être déterminée par BOSCH en conformité avec la procédure établie par BOSCH. Nul n'est autorisé à faire une quelconque déclaration ou proposition altérant les termes de la présente garantie.*

### **AVIS D'EXONÉRATION DE RESPONSABILITÉ**

LA GARANTIE CI-DESSUS REMPLACE TOUTE AUTRE GARANTIE, EXPRESSE OU IMPLICITE, Y COMPRIS TOUTE GARANTIE DE VALEUR MARCHANDE OU D'ADÉQUATION À UNE UTILISATION SPÉCIFIQUE.

#### **LOGICIEL**

Le logiciel de l'Unité est une propriété exclusive, ses renseignements sont confidentiels et protégés par la loi sur les droits d'auteur. Les utilisateurs n'ont aucun droit ou titre sur le logiciel de l'unité autre que le droit limité d'usage qui est révocable par BOSCH. Le logiciel de l'Unité ne peut en aucun cas être transféré ou divulgué sans le consentement écrit de BOSCH. et ne doit pas être copié sauf dans le cadre des procédures de sauvegarde ordinaires.

#### **SOUTIEN TECHNIQUE**

Si vous avez des questions concernant le fonctionnement du produit, veuillez appeler le (+1) 800 228 7667.

### **SERVICE DE RÉPARATION**

- Veuillez contacter le soutien technique pour tout dépannage et options de service avant d'envoyer toute unité à réparer.
- Pour nous renvoyer un appareil à réparer, rendez-vous sur le site Internet repairtrack.boschautomotive.com et suivez les instructions en ligne. Vous pouvez également prendre connaissance sur ce site Internet de nos politiques de réparation actuelles ainsi que de l'emplacement des centres homologués. Si vous n'avez pas accès à Internet, appelez le 1-800-344-4013.

### **© 2016 BOSCH. Tous droits réservés.**

## Contenido

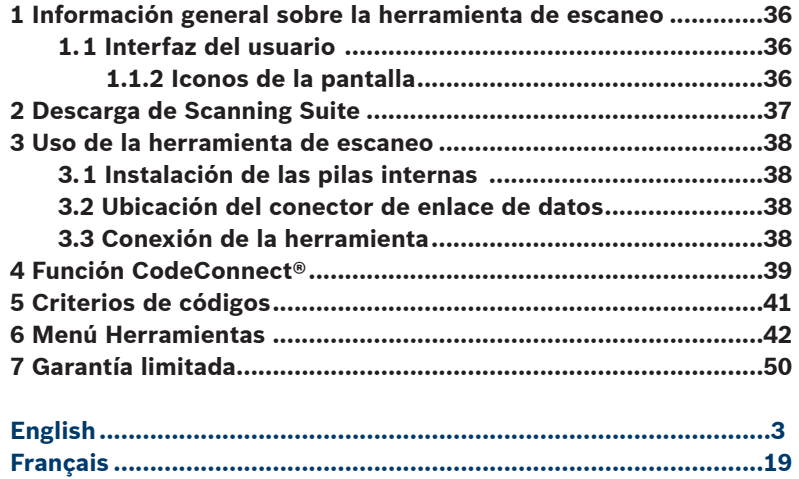

# 1 Información general sobre la herramienta de escaneo

### 1.1 Interfaz del usuario

La herramienta de escaneo está diseñada de modo que sea fácil de usar. Todos los menús y las listas funcionan de la misma manera.

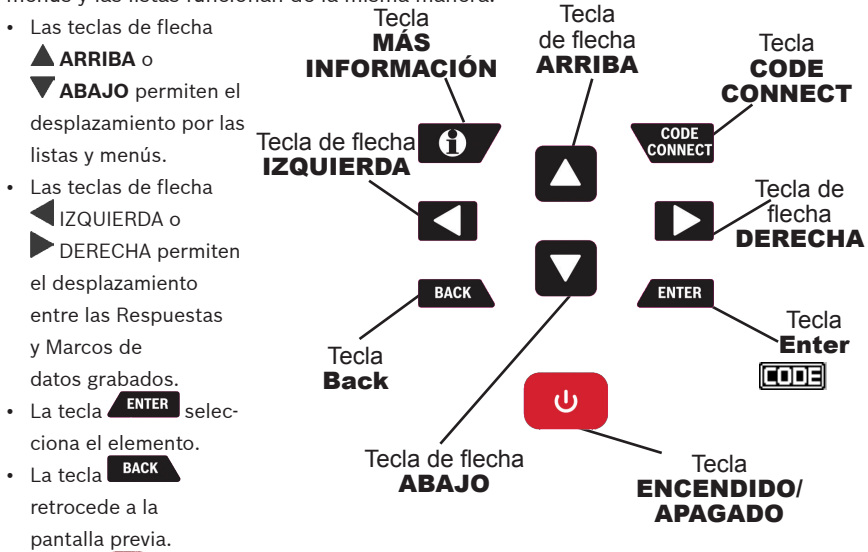

- La tecla  $\bullet$  ENCENDIDO/APAGADO enciende o apaga la herramienta de escaneo cuando recibe energía de las pilas.
- La tecla cometa permite al operador acceder a información de reparación específica del vehículo.
- $\cdot$  La tecla  $\bullet$  MÁS INFORMACIÓN muestra la definición del código de diagnóstico de problemas (DTC) al ver los datos de marcos congelados. Mostrará los criterios para establecer el código cuando aparece la definición del DTC.

### 1.1.2 Iconos de la pantalla

- $\cdot$   $\overline{\mathbf{\cdot}}$  Indica que hay información adicional disponible al desplazarse hacia abajo.
- $\hat{\mathbf{T}}$  Indica que hay información adicional disponible al desplazarse hacia arriba.
- $\overline{\bullet}$  Indica que las pilas internas deben reemplazarse o no están instaladas.
- $\sqrt{\ }$  Indica que los elementos seleccionados en una lista de datos o que esos datos están disponibles para los elementos en los menús Revisar datos e Imprimir datos.
- **ECOLE** Indica que la tecla c<sup>ode de</sup>stá activa.
- Indica que la vista gráfica de los elementos está disponible en Ver datos cuando se reproducen los datos grabados anteriormente.
- $\cdot$   $\cdot$  Indica que la tecla  $\cdot$  está activa.

# 2 Descarga de Scanning Suite

- Visite www.boschdiagnostics.com/downloads y descargue la aplicación Scanning Suite PC.
- Scanning Suite NO se requiere para operar la herramienta de escaneo.
- Instale la aplicación descargada de Scanning Suite antes de conectar la herramienta de escaneo a la PC.
- Algunos de los elementos incluidos en el Scanning Suite son:
	- Software de actualización de la herramienta
	- Captura de impresión
- Para que pueda usar Scanning Suite la PC debe cumplir con los siguientes requisitos mínimos:
	- Microsoft Windows 7, 8 y 10.
	- Adobe Acrobat Reader
	- Resolución de la pantalla de 800 × 600
- > Si la resolución de la pantalla es de 800 x 600, en propiedades de pantalla, la pestaña de configuración, configure el tamaño de la fuente en fuente pequeña.
- Utilice Scanning Suite para determinar si hay actualizaciones disponibles para su herramienta haciendo clic en el botón Comprobar actualizaciones.
- También puede configurar la Scanning Suite Frequency (SS Frequency) para revisar de manera automática cada xx minutos. La frecuencia predeterminada es de 30 minutos.
- Consulte las instrucciones que se proporcionan en www.boschdiagnostics.com/ downloads para saber cómo instalar las actualizaciones de Scanning Suite y de la herramienta.

# 3 Uso de la herramienta de escaneo

### 3.1 Instalación de las pilas internas

La herramienta de escaneo requiere 4 pilas alcalinas AAA solo cuando utiliza la herramienta sin la energía del vehículo, de lo contrario la herramienta se enciende con la batería del vehículo.

Cuando debe reemplazar las pilas internas, el ícono de pila baja  $(\overrightarrow{a})$  se visualiza.

- 1. Coloque el frente de la pantalla hacia abajo sobre una superficie no abrasiva.
- 2. Quite la tapa de la pila girando el tornillo en sentido contrario a las agujas del reloj y deslizando la tapa hacia afuera.
- 3. Quite las pilas y deséchelas adecuadamente.
- 4. Coloque las 4 pilas alcalinas nuevas.
- 5. Vuelva a colocar la tapa de la pila deslizándola hacia adentro y girando el tornillo en sentido de las agujas del reloj.

NOTA: No ajuste demasiado el tornillo.

# 3.2 Ubicación del conector de enlace de datos

- El conector de enlace de datos (DLC) por lo general se ubica debajo del tablero de instrumentos del lado del conductor en los vehículos con OBD II y GM OBD I.
- En los vehículos Ford, Chrysler y Toyota con OBD I, el (DLC) por lo general se encuentra en el compartimiento del motor.
- Consulte la guía del usuario para obtener información sobre la ubicación del DLC y los cables opcionales del OBD I que están a la venta.
- Para obtener más información sobre las ubicaciones de los DLC OBD II, ingrese a http://www.obdclearinghouse.com/oemdb.

NOTA: Cuando utiliza el cable del OBD II, la energía que ingresa a la herramienta proviene del vehículo.

### 3.3 Conexión de la herramienta

- 6. Enchufe el cable del conector de enlace de datos a la herramienta.
- 7. Enchufe el conector de enlace de datos al vehículo.
- 8. Enchufe el cables del encendedor de cigarrillos si es necesario.
- 9. Coloque la llave de encendido en la posición de ON (encendido) y encienda el motor o manténgalo en OFF (apagado).
- 10. Seleccione *Diagnóstico de Vehíc* en el *Menú principal*.

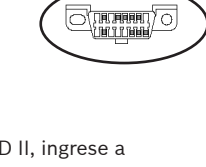

- 11. Seleccione **AutoID** para los vehículos modelo 2000 y posteriores. Si el vehículo no cuenta con soporte para **AutoID**, la herramienta irá automáticamente a la selección **manual**. La herramienta contiene la información de hasta 5 vehículos que ingresaron previamente al garaje y la herramienta los mostrará en el menú después de ir a **Manual**. Si ya tiene 5 vehículos en su garaje, la herramienta mostrará un menú que le solicita qué vehículo anterior desea reemplazar por el vehículo identificado actualmente.
- 12. Después de seleccionar el vehículo, presione **entre para continuar con la revisión** de los resultados de la prueba rápida, si se aplica.
- 13. Presione **ENTER** para ir al Menú Diagnóstico.

# 4 Función CodeConnect®

CodeConnect® es una base de datos basada en la experiencia de millones de llamadas telefónicas de técnicos que buscan asistencia para diagnosticar problemas de reparación en sus vehículos. CodeConnect® trae la tecnología de técnicos profesionales a una herramienta de escaneo para aficionados. No pierda tiempo intentando encontrar la respuesta. Con la información que ofrece CodeConnect®, se puede llevar las reparaciones de vehículos hasta el siguiente nivel. Dado que ahora ya conoce la solución más probable para su problema, puede decidir si realizar la reparación usted mismo o llevar el vehículo a una instalación de reparaciones automotrices.

**IMPORTANTE: Para que CodeConnect® pueda funcionar, usted debe seleccionar su vehículo específico durante la selección de vehículos. Una selección de vehículo OBD II Global no proveerá ninguna información de CodeConnect®. La fuerza de CodeConnect® es que la información de reparación es específica del vehículo y el código del problema y proveniente de la mayor base de datos reunidos por experiencia disponible.**

La información de CodeConnect® está disponible siempre que el icono **le de** de CodeConnect® aparezca en la pantalla. El icono de CodeConnect® tiene el potencial de estar visible mientras que se muestran los códigos de problemas en Leer códigos o mientras se ven los Datos de marcos congelados. Además, cuando se imprimen los códigos a su PC, la información de CodeConnect® - si está disponible - también se imprimirá.

√ La información de CodeConnect® actualmente sólo está disponible en inglés, de modo que si su herramienta está configurada en español o francés, no se preocupe si su texto DTC está en un idioma y su información de CodeConnect® se muestra en inglés.

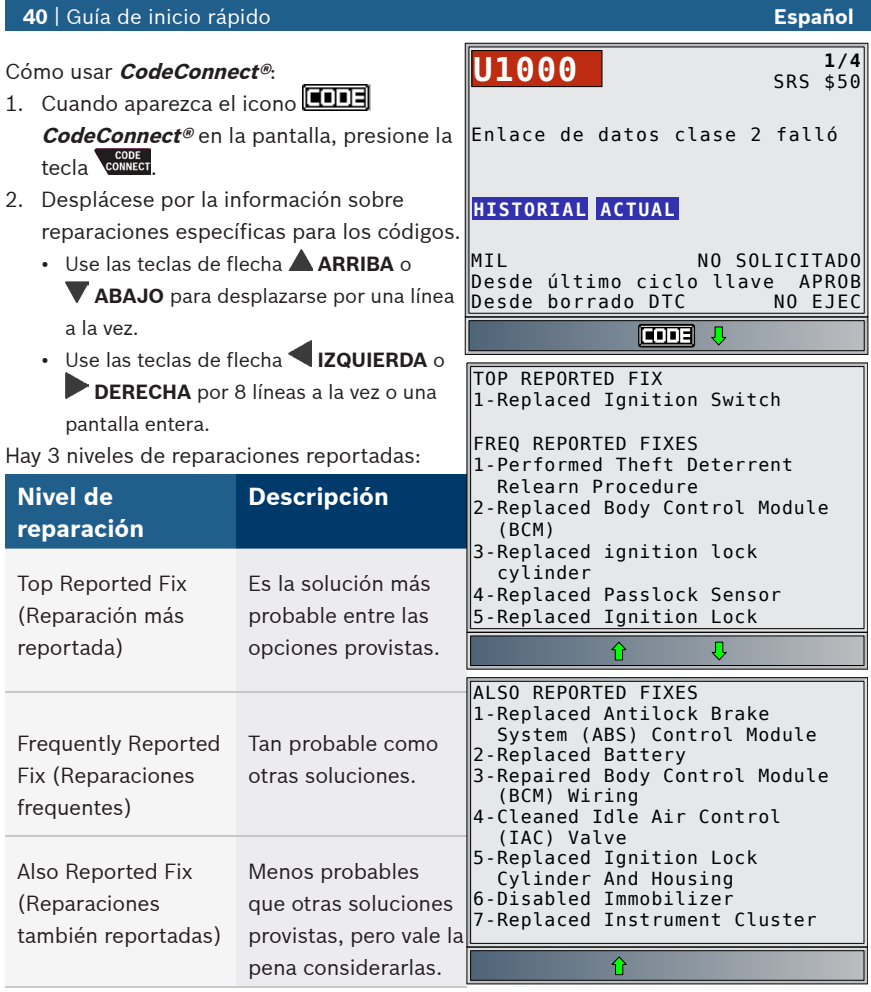

3. Para regresar a la pantalla en la que usted presionó la tecla **coma,** presione la tecla **BACK**.

# 5 Criterios de códigos

La característica Criterios de los códigos mostrará en detalle las condiciones necesarias para que el vehículo establezca un DTC. El vehículo realiza constantemente autoverificaciones en todos sus sistemas. Criterios de códigos describirá las condiciones bajo las cuales el vehículo puede iniciar la prueba. Este criterio se denomina el parámetro para "Habilitar". Criterios de códigos también describirá las condiciones que harán que se establezca un DTC. Este criterio se denomina el parámetro para "Falla". No hay Criterios de códigos disponibles para cada DTC. Los criterios de código actualmente sólo están disponibles en inglés, por lo que si su herramienta está configurada en español o francés, no se alarme si su texto de DTC está en un idioma y su información de criterios de código aparece en inglés.

### Cómo utilizar los **Criterios de códigos**:

- 1. Cuando aparezca el icono  $\bigcap$  en la pantalla, presione la tecla  $\mathbf{0}$ .
- 2. Desplácese por la información de Criterio de códigos. Si el vehículo tiene varios juegos de criterios para el DTC, aparecerá un menú para que la herramienta pueda proporcionar el criterio más actualizado para el vehículo específico.
- 3. Use las teclas de flecha **ARRIBA** o **ABAJO** para desplazarse por una línea a la vez.
- 4. Use las teclas de flecha **IZQUIERDA** o **DERECHA** para desplazarse por una pantalla completanla vez.
	- Para regresar a la pantalla de definición del DTC, presione la tecla **BACK**

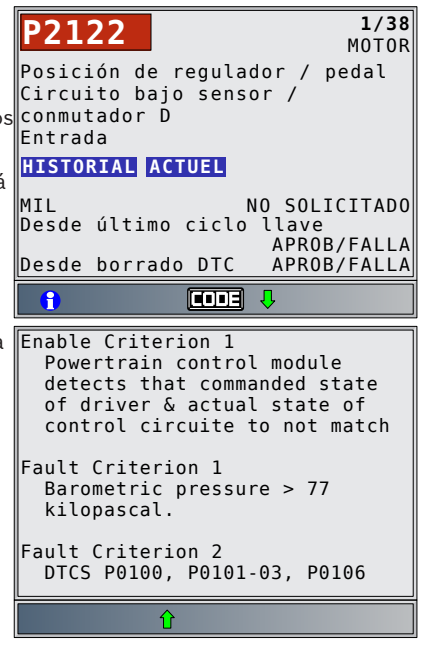

### 6 Menú Herramientas

Los menús **Principal** y **Diagnóstico** contienen los siguientes menús. No todas las funciones estarán disponibles en los menús de todos los vehículos. Algunas funciones son específicas a ciertos vehículos y no aparecerán en todos los menús.

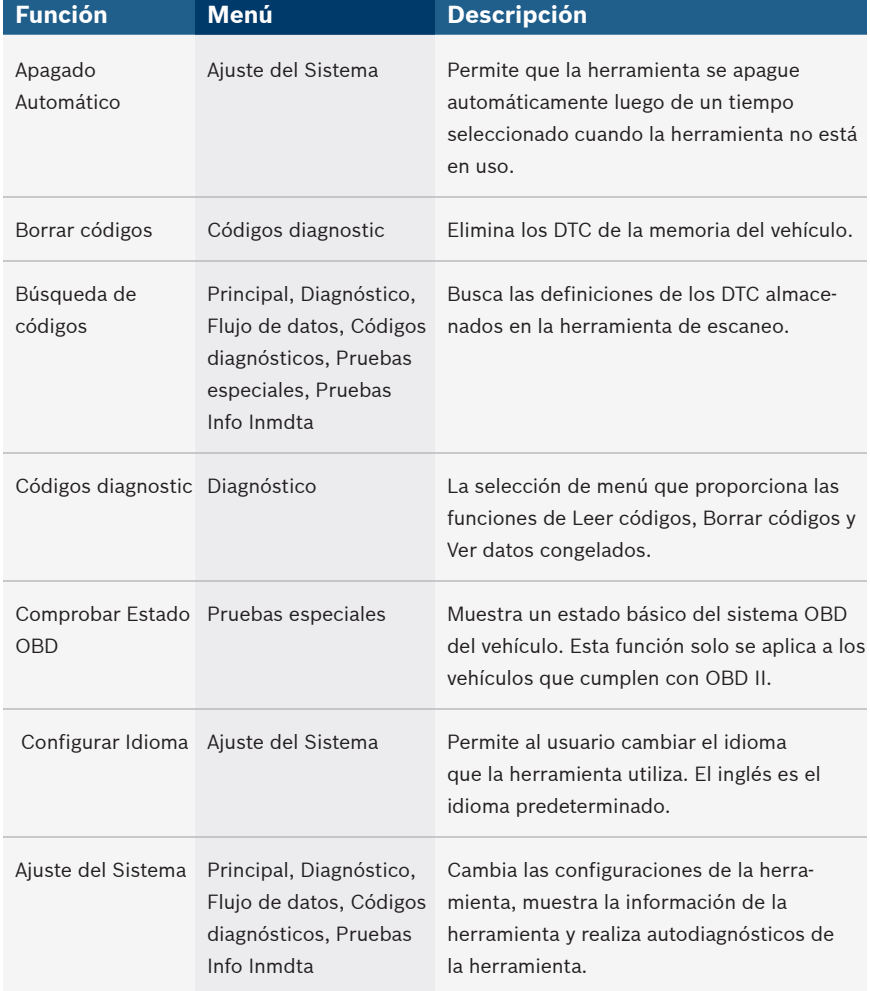

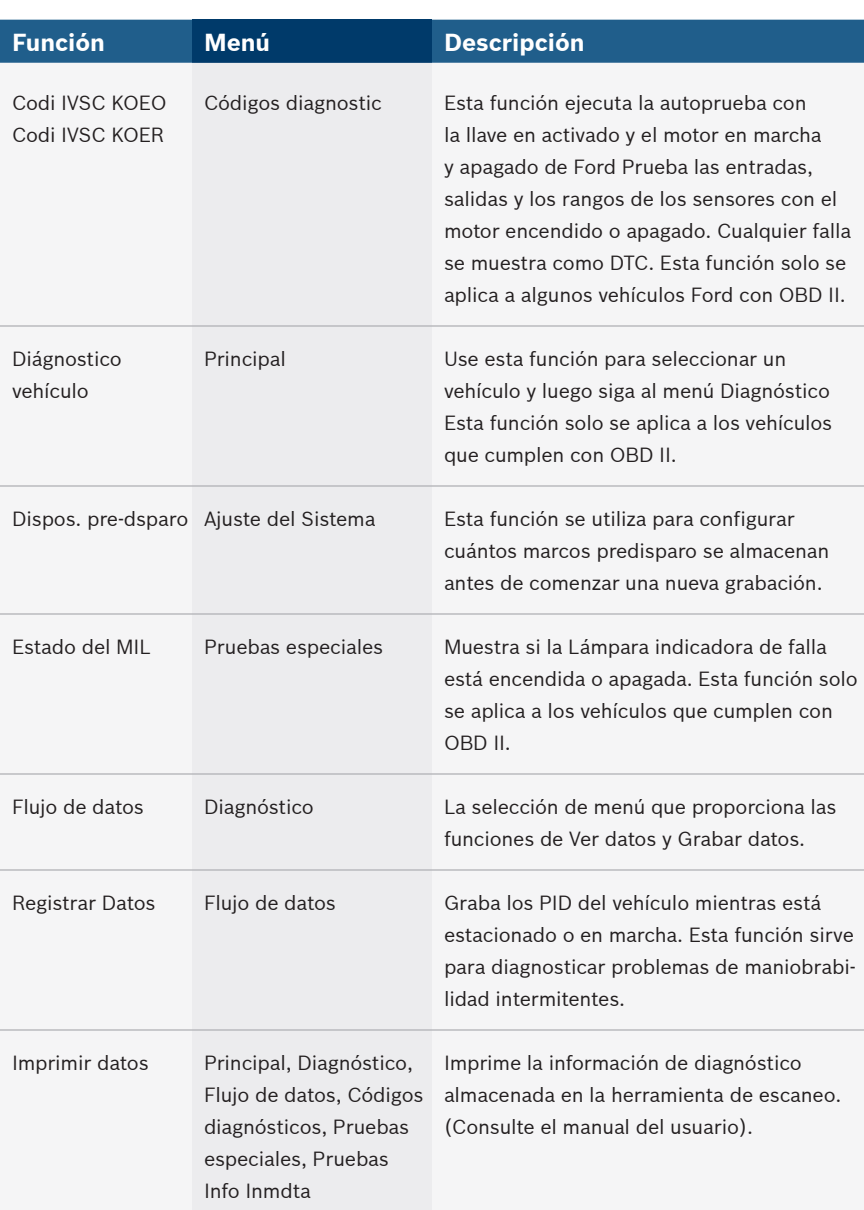

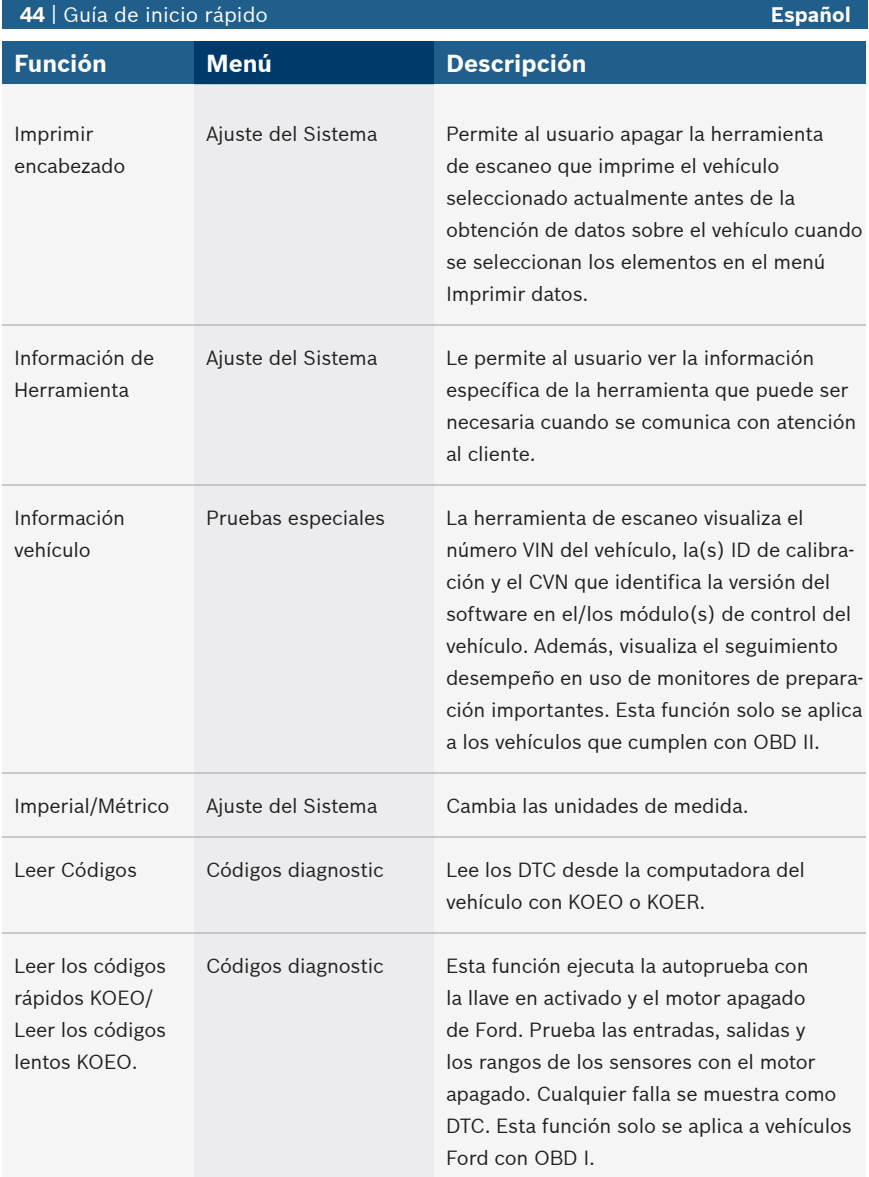

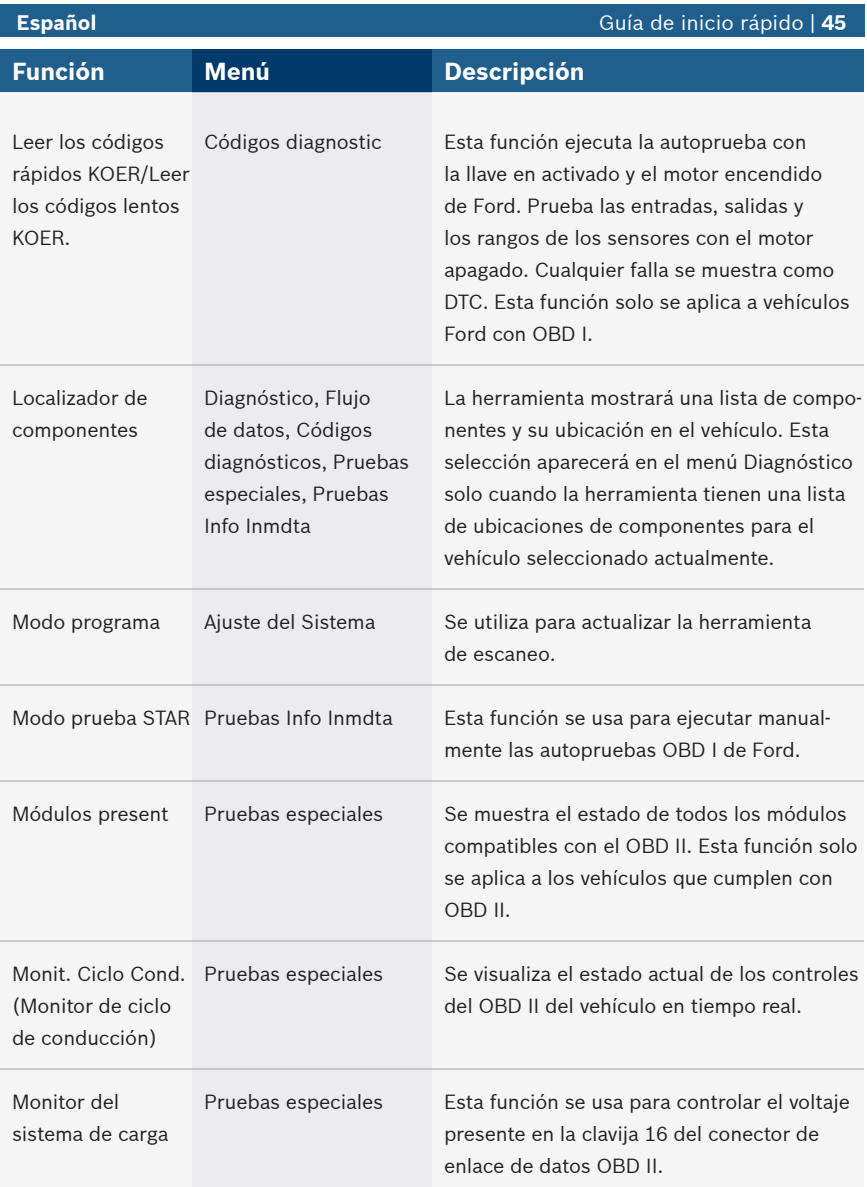

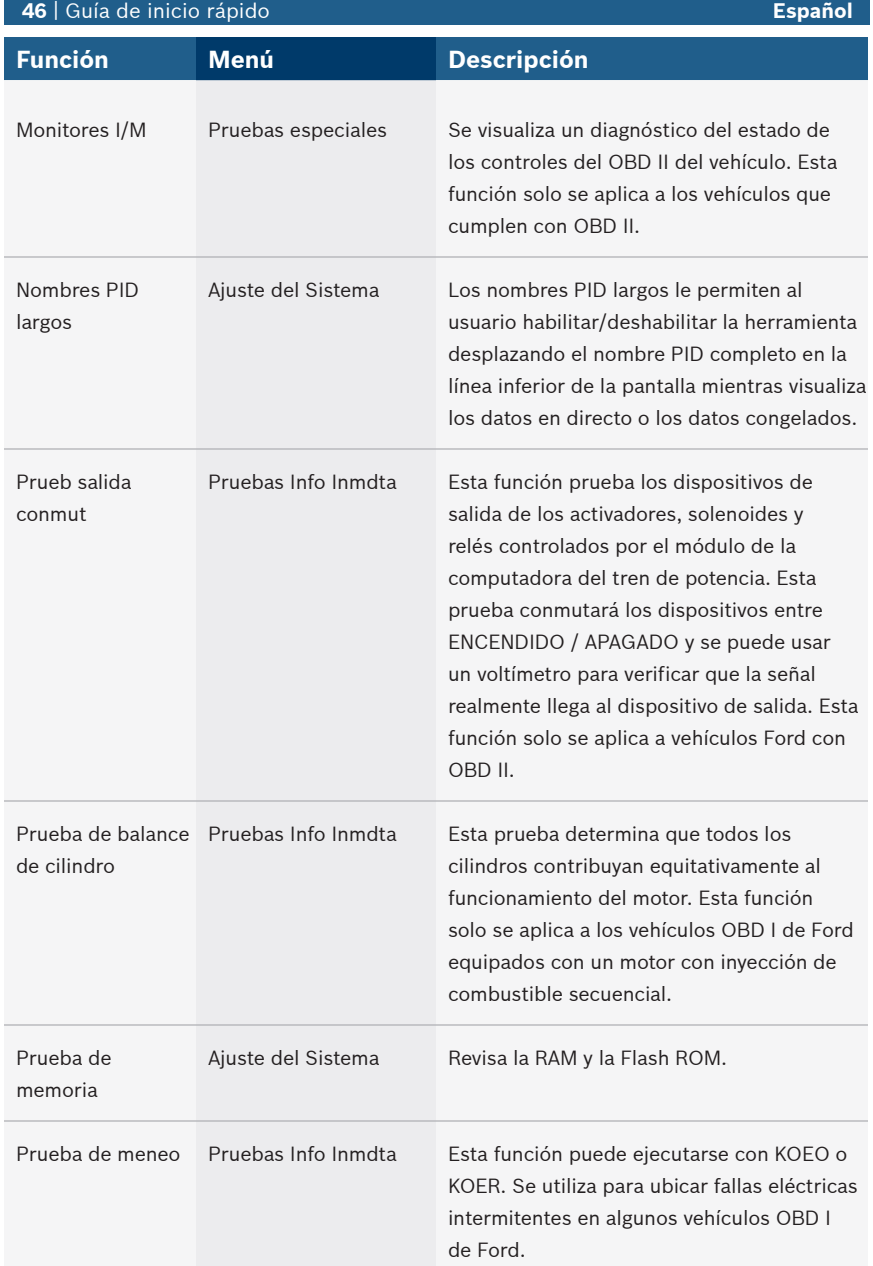

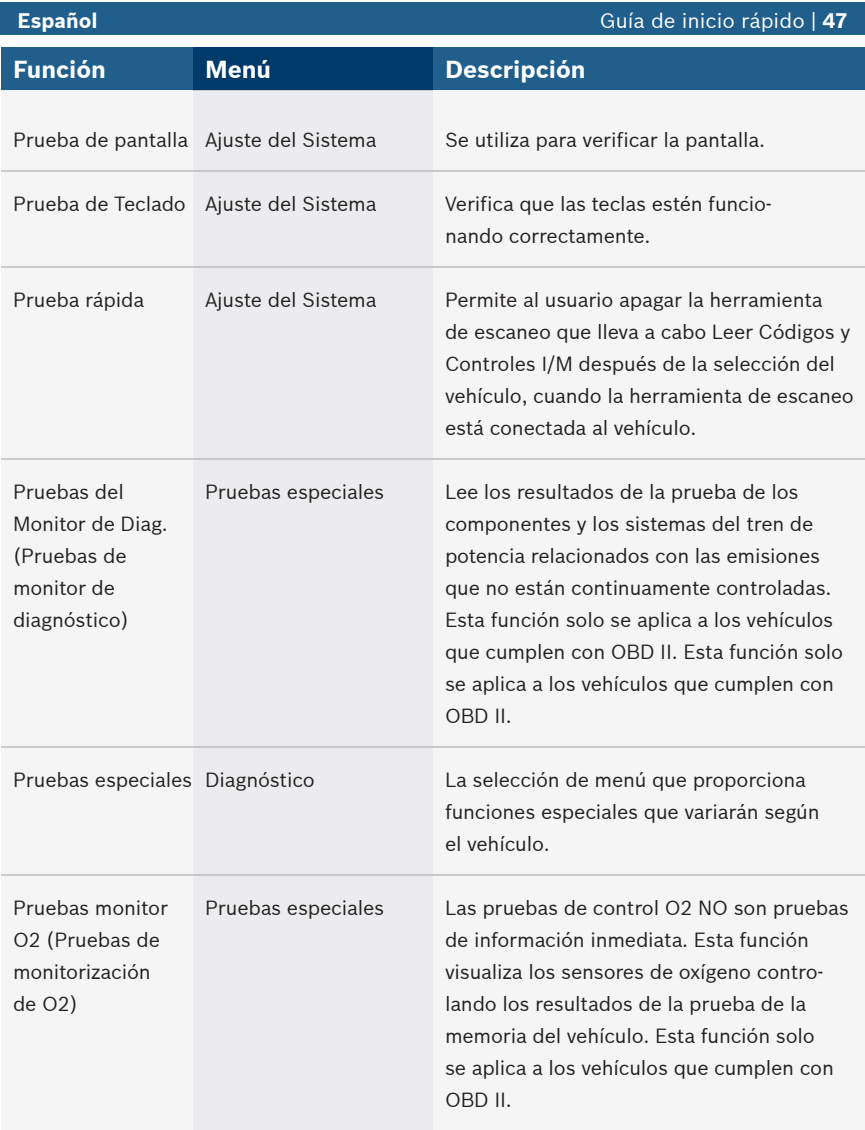

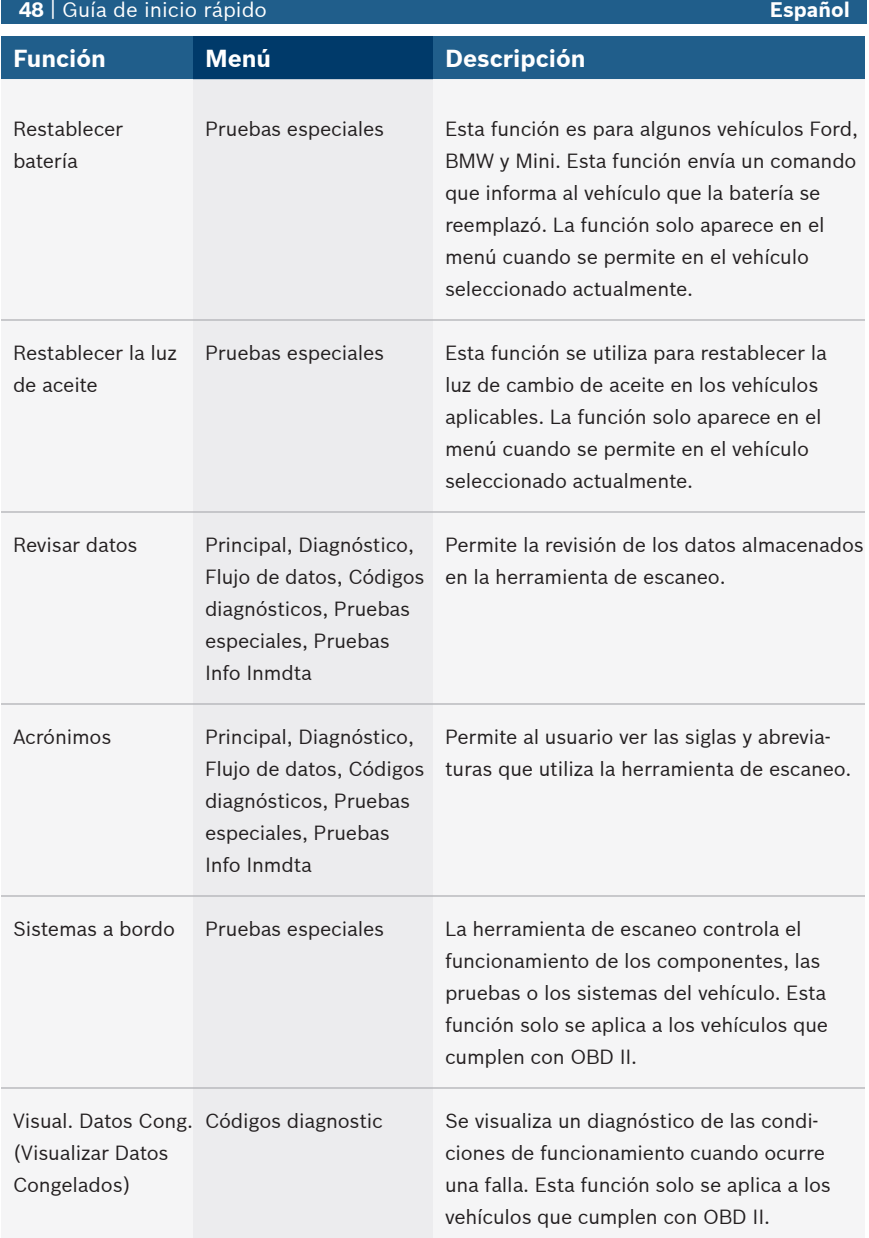

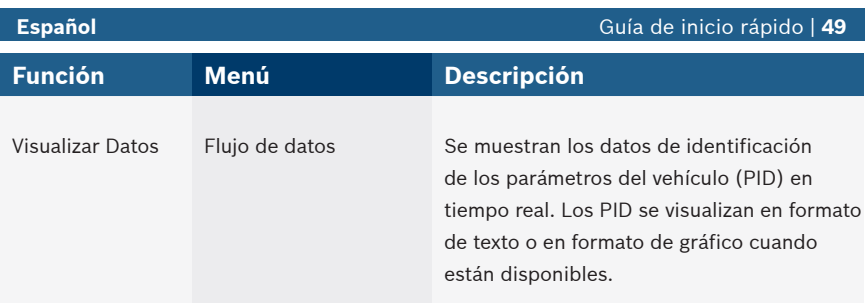

### 7 Garantía limitada

### **ESTA GARANTÍA ESTÁ EXPRESAMENTE LIMITADA A LOS COMPRADORES MINORISTAS ORIGINALES DE LAS HERRAMIENTAS DE DIAGNÓSTICO ELECTRÓNICO ("UNIDADES") FBOSCH.**

*Las unidades BOSCH Automotive Service Solutions LLC tienen garantía contra defectos en los materiales y en la fabricación durante un año (12 meses) desde la fecha de entrega. Esta garantía no cubre ninguna unidad que haya sido maltratada, alterada o utilizada para un propósito distinto de aquel para el cual fue diseñada, o que haya sido utilizada de manera contraria a las instrucciones de uso. La única y exclusiva solución para cualquier Unidad defectuosa es la reparación o el reemplazo, lo que determine BOSCH. BOSCH no será responsable en ningún caso, de cualquier daño directo, indirecto, especial, accidental o consecuente (incluyendo la pérdida de ganancias) sobre la base de la garantía, el contrato, el procedimiento o cualquier otra teoría legal. La existencia de un defecto será determinada por BOSCH, de acuerdo con los procedimientos establecidos por BOSCH. No se autoriza a ninguna persona a realizar declaraciones o representaciones que alteren los términos de esta garantía.*

#### **DESCARGO DE RESPONSABILIDAD**

LA GARANTÍA ANTERIOR VALE EN LUGAR DE CUALQUIER OTRA GARANTÍA, EXPRESA O IMPLÍCITA, INCLUIDA CUALQUIER GARANTÍA DE COMERCIALIZACIÓN O DE APTITUD PARA UN PROPÓSITO **EN PARTICULAR.** 

#### **SOFTWARE**

El software de la unidad es información confidencial de la marca registrada y está protegido por la ley de derechos de autor. Los usuarios no tienen ningún derecho ni titularidad sobre el software de la Unidad más allá de un derecho de uso limitado y revocable que les otorga BOSCH. El software de la unidad no puede ser transferido ni publicado sin el consentimiento escrito de BOSCH. No puede copiarse a excepción de los procedimientos habituales de copias de seguridad.

### **SERVICIO TÉCNICO**

Si tiene alguna pregunta sobre el funcionamiento del producto, por favor llame al 1-800-228-7667.

### **SERVICIO DE REPARACIÓN**

- Comuníquese con el Servicio Técnico para la solución de problemas y las opciones de servicio antes de enviar cualquier unidad para reparación.
- Para enviar una unidad para la reparación, visite repairtrack.bosch-automotive.com y siga las instrucciones en línea. Este sitio Web también incluirá las políticas de servicio más recientes y las ubicaciones de los centros de servicio. Si no tiene acceso a Internet, llame al 1-800-344-4013.

### **© 2016 BOSCH. Todos los derechos reservados.**

**© Bosch Automotive Service Solutions Inc.**

**3000 Apollo Drive Brook Park, OH 44142 USA 1-800-228-7667 www.boschdiagnostics.com**